COMPUTER-MANAGED INSTRUCTION FOR TANK COMMANDERS: 19K BNCOC MICROTICCIT TUTORIAL AND REFERENCE MANUAL FOR INSTRUCTORS

. **. . . .. . Z1'** VA-M

FOR INSTRUCTORS<br>Bonnie L. Walker, Ray Kirchner, Lisa Kupper, and Derrick Walton

Contracting Officer's Representative **D** Donald Kristiansen

ARI Field Unit at Fort Knox, Kentucky Donald F. Haggard, Chief

TRAINING RESEARCH LABORATORY Harold Wagner, Acting Director

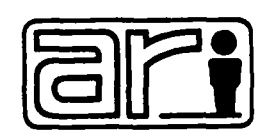

**U. S. Army**

**Research Institute for the Behavioral and Social Sciences**

June **1936**

**Approved for public release; distr-butoon unlimited.**

 $P$   $\beta$ 

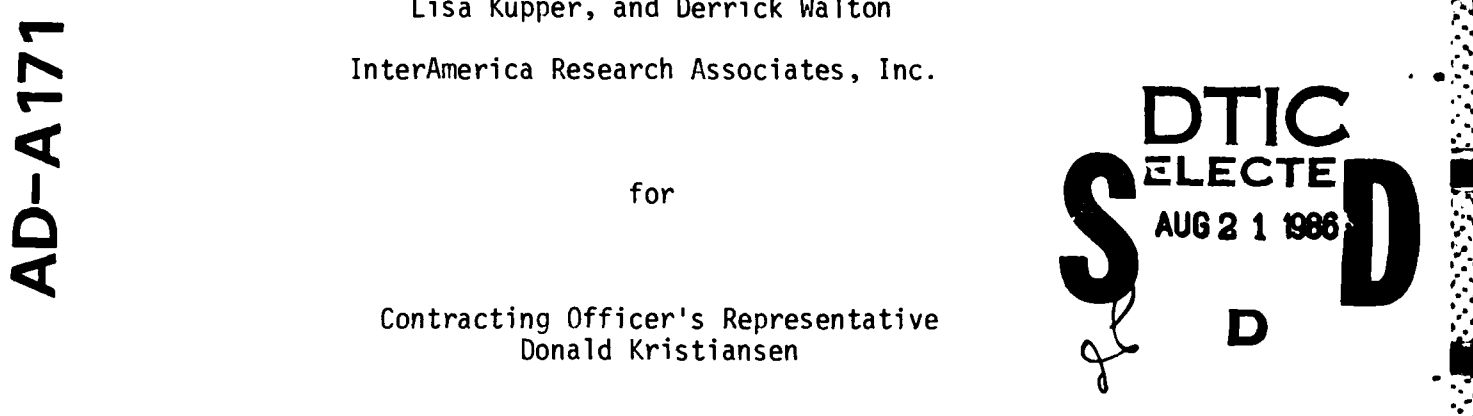

**0**

つて 李

まんかん かんかい

こくいい アンプ

# **U. S.** ARMY RESEARCH **INSTITUTE** FOR THE BEHAVIORAL **AND SOCIAL SCIENCES**

# **<sup>A</sup>**Field Operating Agency under the Jurisdiction of the

Deputy Chief of Staff for Personnel

**EDGAR M. JOHNSON COL, IN**<br> **COL, IN**<br> **Commanding** Technical Director

WM. DARRYL **HENDERSON**

Peer Review **by:** Donald Kristiansen and Billy L. Burnside

This **report.** as submitted **by** the contractor. has been **cleared for release** to Defense Technical Information Center (DTIC) to comply with regulatory requirements. It has been given no primary distribution other than to DTIC and will be available only through DTIC or other reference services such as the National Technical Information **Service (NTISI. The** vicws. opinions, and/or findings **contained** in this **report are those of the author(sl and should** not **be** construeJ **as** an officia; opaitmeni of the Army position, policy, **or** decision, unless **so** designated **by** other official documentation.

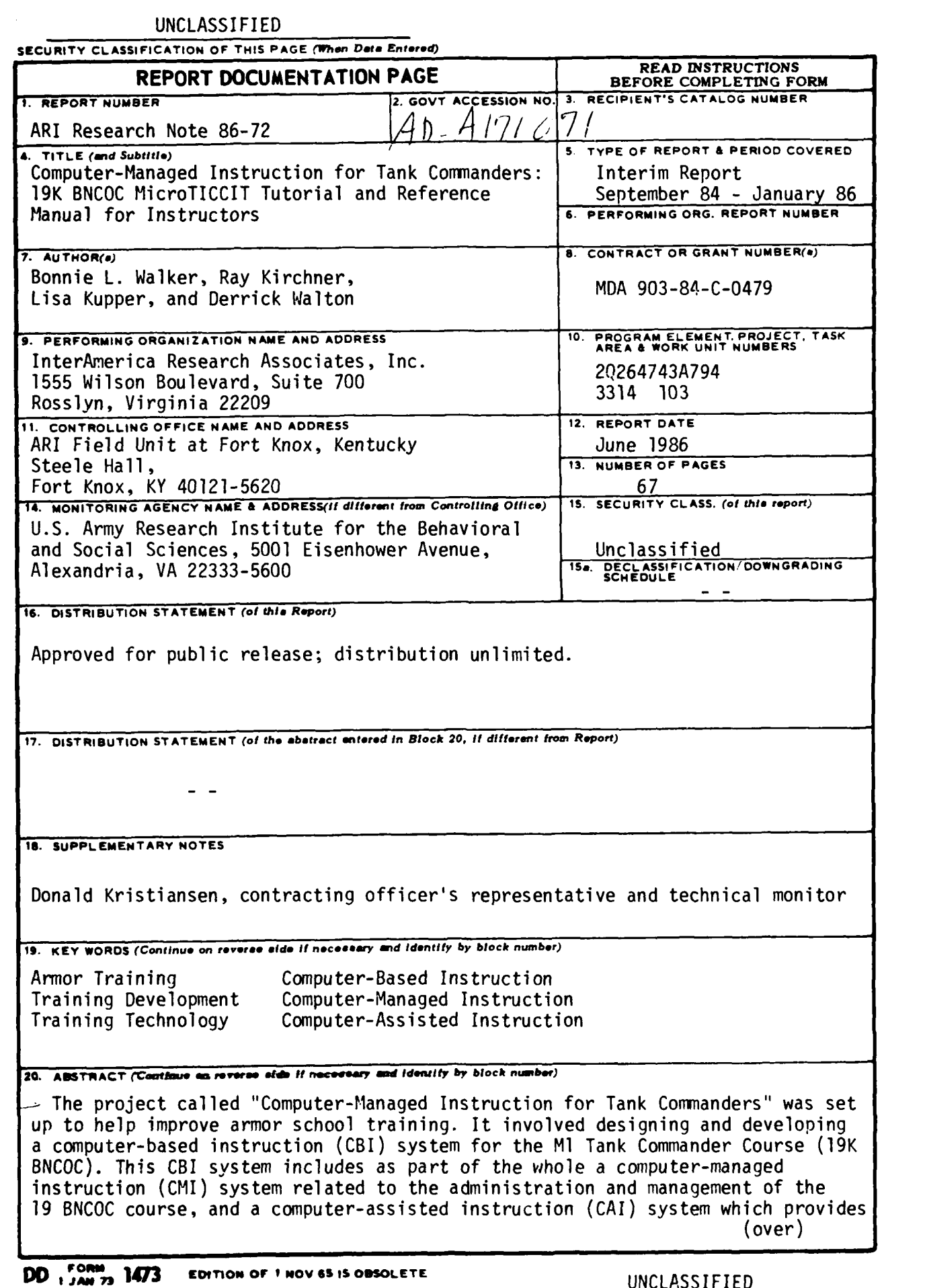

A.

**The Secret State** 

**SECURITY CLASSIFICATION OF THIS PAGE (When Date Entered)** 

لند

#### UNCLASSIFIED

**SECURITY CLASSIFICATION OF THIS PAGE(Whan** *Data ZnfePld)*

<u>र्थकर कर्तुमार् साथ साथ साथ साथ साथ पर प्राथम प्रभावन् अधिकार</u>

ARI Research Note 86-72

20. Abstract (continued)

■ こくこくにいい にっぽん

 $\pm$ task-specific remedial training for students entering the course. This report contains the manual used as a reference tool by BNCOC instructors who use the CMI system. The manual contains traininq materials and a suggested workshop agenda which can be used to provide an introduction and overview of MicroTICCIT and the CMI system.

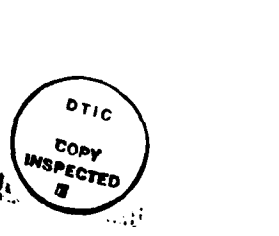

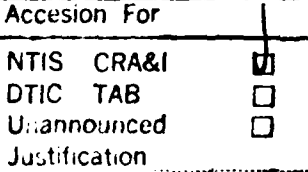

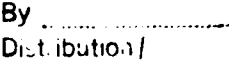

**Availability Codes** 

Avail and | or  $Dist$  Special

R-1

UNCLASSIFIFD **ii SECURITY CLASSIFICATION OF THIS PAGE(When Data Entered)** 

**:,** *:* **,.. ,Z- , 'Z % .. '** *'. "W '* . **.'.".;'. " -"--,** *-'.,"* ',.t.. *,,.,:'...*

# **Table of Contents**

**-** J - ;:i- **,: .q' .. .** % U . i **,.,'tU . . o** " i'" 4 4 **,** m **.** 4 \*} . - **T'** - **",** T

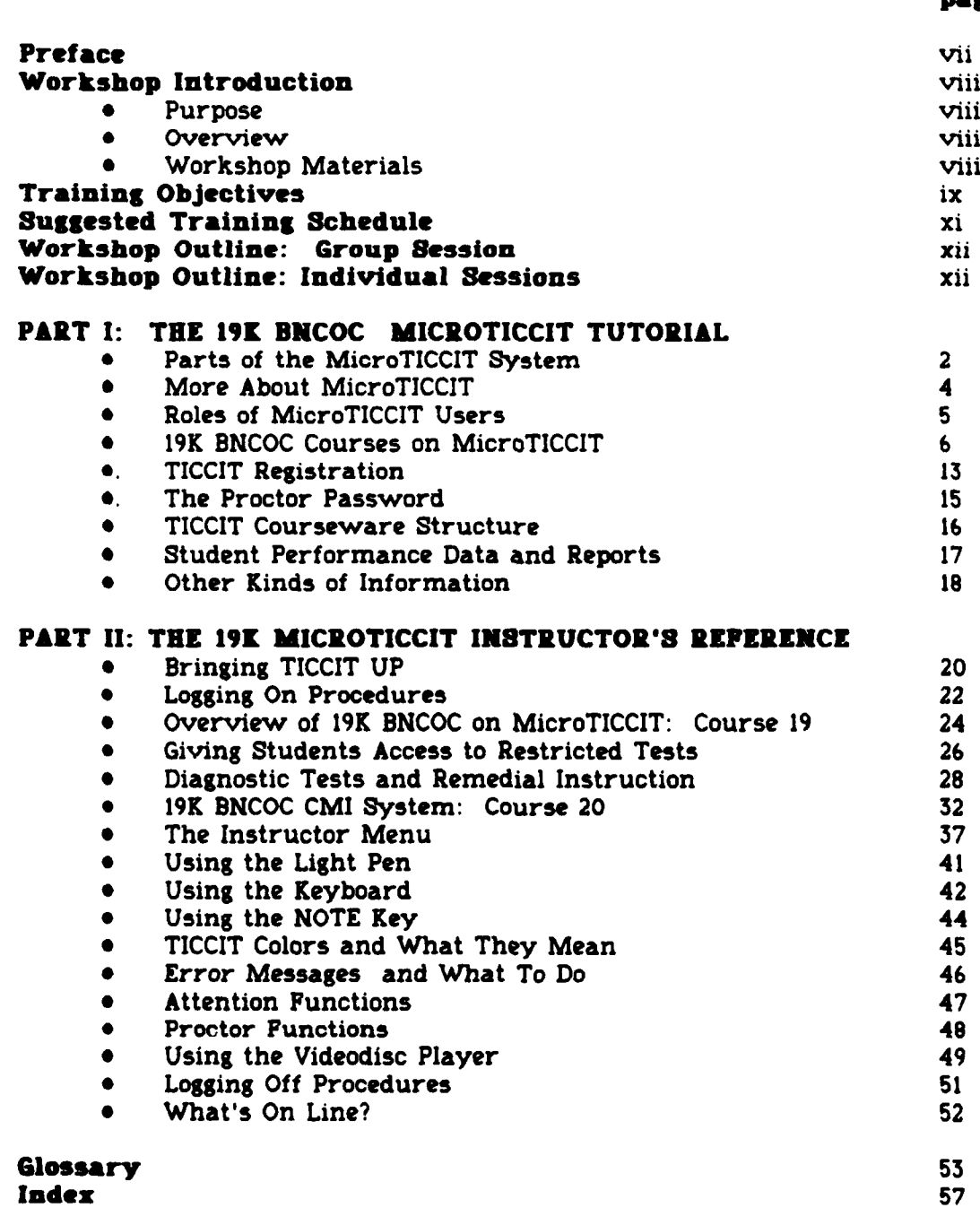

anticipal experience

**page**

### **PREFACE**

The Fort Knox Training Technology Field Activity (TTFA), a consortium within the Department of the Army consisting of representatives from the Training and Doctrine Command (TRADOC), the United States Army Research Institute (ARI), and the United States Army Armor Center **(USAARMC)** has been established to explore and apply training technologies to the Army's training programs. The specific focus of the Fort Knox TTFA is the improvement of the effectiveness and efficiency of training provided through the Basic Noncommissioned Officer's Course **(BNCOC)** for training Ml tank commanders (MOS 19K).

One of the major activities undertaken by the Fort Knox TTFA is the development of a computer-based instruction system for 19K BNCOC. The system includes a computer-managed instruction **(CMI)** system that relates to the administration and management of the 19K **BNCOC** course, and computerassisted instruction **(CAI)** which provides task-specific remedial training necessary for students entering the 19K **BNCOC** course.

**THE REPORT OF PROPERTY AND RESIDENCE OF PROPERTY AND INCOME.** 

**TANK AND STATE** 

**CAR PRODUCTS AND INVESTIGATION** 

This manual, entitled **=19K BNCOC MicroTICCIT Tutorial and Reference Manual for Instructors"** is intended to serve as a reference tool for **BNCOC** instructors who use the **CMI** system. In addition, the manual provides training materials and a suggested workshop agenda which can be used to provide an introduction and overview of MicroTICCIT and the CMI system.

**.- ..- .. .- ..... .. \*.~.\*.-.-. - ...- . . \*.. . .. . -'. , .. .- .-. . - -. ..-..- \*...-. -..... -. ... .. .. - .' 'p .. ' . .**

## **WORKSHOP INTRODUCTION**

فأعرفت والمراقعة والمراقب

**AND CONTROL CONTROL DESCRIPTION AND INTERNATIONAL PROPERTY OF PERSONAL PROPERTY OF PERSONAL PROPERTY OF PERSONAL PROPERTY OF PERSONAL PROPERTY OF PERSONAL PROPERTY OF PERSONAL PROPERTY.** 

المتعارف والمناقشة والمناقصة

2222223

**PURPOSE:** The purpose of the workshop is to prepare 19K **BNCOC** instructors for using the MicroTICCIT System and the 19K **BNCOC** courseware for both instructional and administrative tasks.

**OVERVIEW:** The training specified for 19K **BNCOC** instructors is divided into two types of sessions:

**\*** A large group instructional session during which basic concepts will be explained, and

\* Individual workshops during which instructors will learn hands-on procedures at the MicroTICCIT terminal.

**WORKSHOP MATERIALS:** Each instructor will receive a copy of The 19K **BNCOC** MicroTICCIT Tutorial and Reference Manual for Instructors for use during the workshop. This Manual will serve as a reference for instructors as they use MicroTICCIT in **BNCOC.**

Part One of the Manual is a general introduction and overview of MicroTICCIT and its uses in 19K **BNCOC.** Part Two is organized as a

**•** reference. **A** second manual, **The** 19K **BNCOC** MicroTICCIT Site **Manater** and Overator's **Guide. has** been developed for 19K **BNCOC TICCIT** operators. This manual includes technical information that may be of interest to some instructors. Other manuals are provided with MicroTICCIT System **II by** Hazeltine Corporation which may **be** used for general reference.

### **TRAINING OBJECTIVES**

**At** the conclusion of the training, instructors should be able to:

anticat de la final de la final de la final de la

「このことになる」ということになる。 こうしょう アイ・ファイン アイ・ファイン しょうしょう しょうしょう しょうしょう

けいさい いい

144444444

- **1.** Identify the parts of the MicroTICCIT system including both hardware and software components. [Pages 2-4]
- 2. Identify the courseware on MicroTICCIT designed for 19K **BNCOC.** [Pages **6-10, 52]**
- **3.** Identify the roles of instructors, TICCIT proctors and **TICCIT** operators. [Page **5]**
- 4. Describe the TICCIT registration process and its relationship to the operation of the 19K **BNCOC CMI** System and MicroTICCIT courseware including each of the following:

a. Characteristics of TICCIT student identification numbers, user modes, authorization codes, course names and section numbers; course names and section numbers; [Pages 13-14]

**b.** Types of passwords used in the **TICCIT** environment. [Pages **13,15]**

- **5.** Identify the types of information which can be collected and retrieved using the **TICCIT** system utilities. [Pages **17-18]**
- **6.** Demonstrate the ability to log themselves and others on and off of MicroTICCIT. [Pages **22-23, 51]**
- **7.** Demonstrate the ability to access Course **0,** Course **19,** and Course 20. (Page **23]**
- **9.** Demonstrate the ability to access restricted **BNCOC** tests using the Proctor password. [Pages **26-27]**
- **9.** Demonstrate the ability to locate given tasks and tasks clusters of the 19K **BNCOC** course using Course **19.** [Page **24]**
- **10.** Demonstrate the ability to access the Instructor Menu and to access information using the Student Progress Report utilities. [Pages 37-40]
- **11.** Demonstrate the ability to use the MicroTICCIT keyboard and the light pen. [Pages 41-43]
- 12. Identify the appropriate action for **TICCIT** feedback messages. [Pages **36, 46]**
- **13.** Demonstrate the ability to use TICCIT Attention and Proctor functions. [Pages 47-48]
- 14. Demonstrate the ability to select and load appropriate videodiscs. [Pages 49-50]

vii

,~\*.~\*\* **.. o. - <sup>o</sup>**?~K.1 **ooo** -. **-. o • o o °.o o,• °** . .

- **15.** Identify the 19K **BNCOC** tasks currently on MlcroTICCIT. [Page **52)**
- **16.** Bring the **TICCIT** system **UP.** [Pages 20-21] (Only the operator brings **TICCIT** DOWN.)
- **17.** Use Course 20 to enter off-line **BNCOC** test results and to print the **BNCOC** Master Record. [Pages **32-35]**

**DESSES DE L'ANTIQUE DE L'ANTIQUE DE L'ANTIFICATION DE L'ANTIQUE DE L'ANTIQUE DE L'ANTIQUE DE L'ANTIQUE DE L'AN** 

**- i**

# **Suggested** Training Schedule

an dia manding terminal

70

ידי

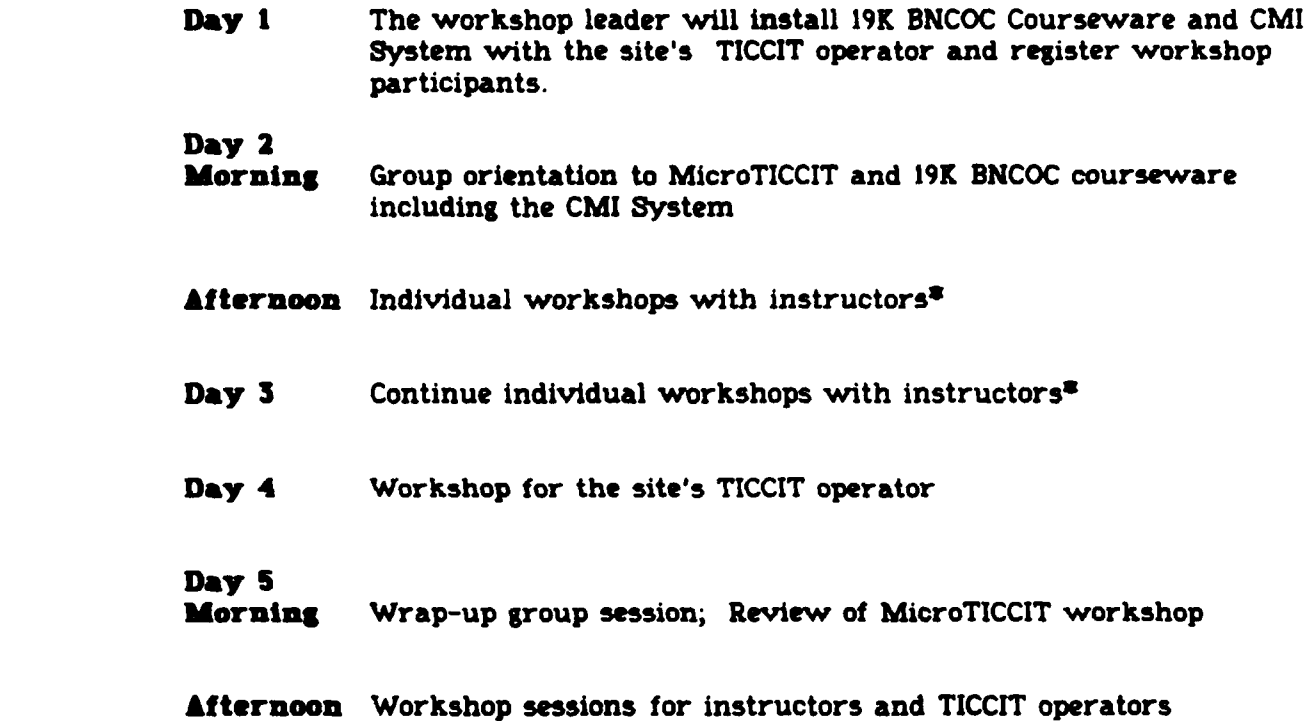

**\*Schedule 6 sessions per day, 3 in the morning, 3 in the afternoon.**

 $\mathbf{M}$ 

. <u>N 1966 Andrews Carlone (Andrews Andrews Andrews Andrews Andrews Andrews Andrews Andrews Andrews Andrews Andr</u>

### WORKSHOP **OUTLINE:** GROUP **SEBRION**

#### **Part I of this manual will be used for the Group Session. The following topics are addressed:**

- **1.** Parts **of the** MicroTICCIT **System**
- 2. More About MicroTICCIT<br>3. Roles of MicroTICCIT Us
- **3.** Roles of MicroTICCIT Users
- 4. 19K **BNCOC** Courses on MicroTICCIT and Course **0**
- **5. TICCIT** Registration
	- **"** Identification numbers and User Modes
	- **"** Authorization **levels** and User Passwords
	- **" Course** Numbers and Section Numbers
- **6. The** Proctor Password
- **7.** TICCIT **Course** Structure
- **8.** Student Performance Data and Reports
- **9.** Other Kinds of Information
	- \* Logging Tapes
	- **" NOTES** function

#### WORKSHOP **OUTLINE: INDIVIDUAL SESSIONS\***

**Instructors will use Part 11 of this Manual during individual sessions.**

**All instructors should be registered for Course S, Course 19, and Course 20 prior to the workshop. The following topics are addressed in the individual sessions:**

- **1.** Bringing **TICCIT Up**
- 2. Logging On Procedures
- **3.** Overview of 19K **BNCOC** Course **19** using the On-line Tutorial
- 4. The 19K **BNCOC** Tests; Accessing Restricted Tests
- **5.** Overview **of** the Diagnostic Tests and Remedial Training
- **6.** Using **the NOTES** key
- **7.** Overview **of** the **CMI** System, Course 20, using **the On-line** Tutorial
- 8. Ove iew of Course 0, the Instructor Menu, and the Student Progress Report Menu
- **9.** Logging **Off** Procedures
- **10. Other** topics as requested **by** individuals
- **8** Participants are expected to **have** reviewed **The** 19K **BNCOC** Tutorial and Reference Manual for Instructors prior to the individual sessions.

# **PART** ONE

**.,vq"l q I.** JV WI6 **117%** IV **1%** *-4. -. 1* **1% . -.** -~ **-m** 

# **=3 19K NECOC MICIOTICCIT** TUTORIAL

## **PARTS OF THE MICTOTICCIT SYSTEM**

**The Data General Rost The** system designated for use in **19K BNCOC** is the MicroTICCIT System II.

- **"** Data **General's Zclipse 8/20 microprocessor**
- **" One 50 Megabyte** hard (fixed) disk for storing programs and **data**
- **I A** console or terminal (the Dasher model) which the **TICCIT** operator will use for communicating with the Data General System (not pictured; normally in position **1)**
- **" A** tape drive
- **"** The MicroTICCIT **Network Controller**
- \* Other MicroTICCIT workstations (not pictured)

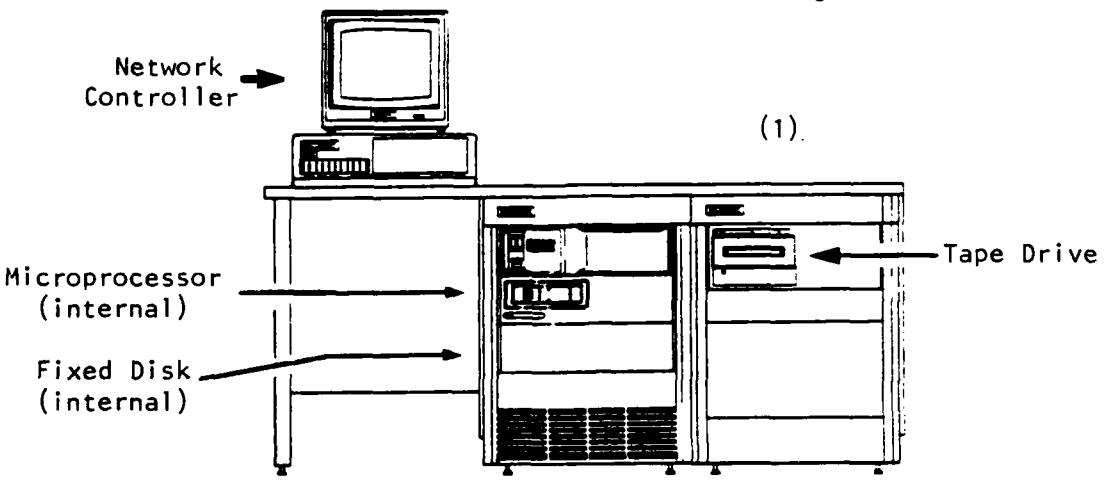

#### **Data General's Operating**

an and the contract of the contract of the contract of the contract of the contract of the contract of the contract of the contract of the contract of the contract of the contract of the contract of the contract of the con

system Data General's operating system is RDOS (Real-Time Disk Operating System.) **A** real-time operating system can concurrently monitor and control multiple events occurring at the same time, e.g., students using the same courseware at several different workstations.

> You know that RDOS is running and ready to accept commands when you see the R prompt at the Data General terminal.

Command Line **Interpreter** The Command Line Interpreter **(CLI)** is a software interface that allows the **TICCIT** operator to communicate with the computer using a relatively simple set **of** commands. **A TICCIT** version **of** the **CLI** is available to operators at the MicroTICCIT workstations.

#### **The MicroTICCIT Workstation** The MicroTICCIT workstation consists **of:**

<u>Rahaman Sandara</u>

- **\*** an IBM-PC (with one or two disk drives),
- **\*** a Sony color display screen,
- \* a light pen, and
- **e** a Sony videodisc player (not pictured).

The workstation is designed and configured to display **TICCIT** courseware. It can also be used as a terminal **by TICCIT authors and** operators.

One MicroTICCIT workstation is called the **Network Controlier.** This workstation will be located near the Data General Host. It will be used **by** the **TICCIT** operator to bring **TICCIT** Down. Students and instructors can also use this workstation to **access** courseware.

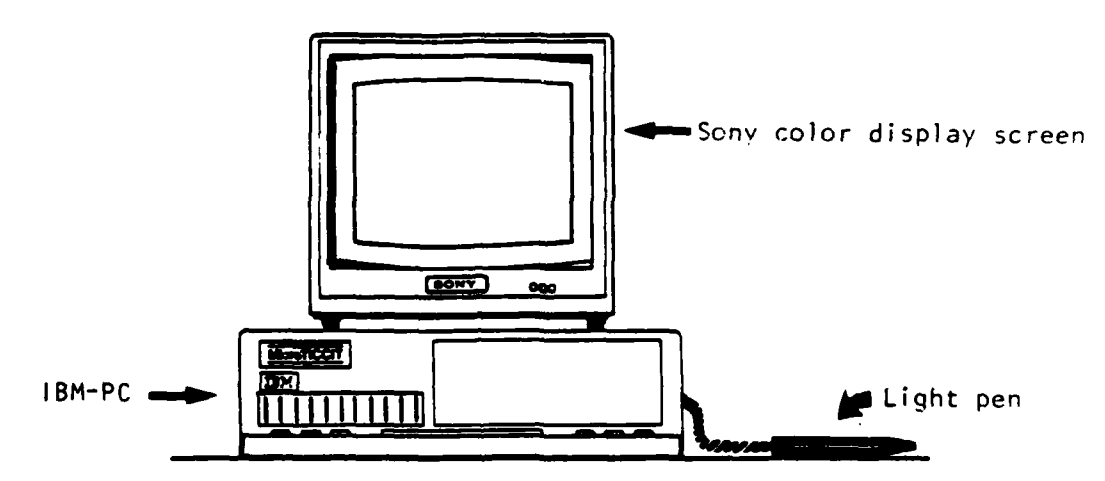

**The TICCIT Operating System (MPOR)** Bringing **TICCIT** "up" means to transfer control of the computer and the disk from RDOS to **MPOS,** the **TICCIT** operating system. We usually Just refer to TICCIT's operating system **as** TICCIT. To run **TICCIT** courseware and **TICCIT** utility programs, the operator will bring **TICCIT** You know that TICCIT is up and ready for action when you see the **0?=** prompt on the Data General console screen and the **TICCIT** start-up screen is displayed **at** the MicroTICCIT terminal.

#### **MORE ABOUT MlcroTICCIT**

#### **MicroTICCIT has two authoring languages used to develop courseware.**

- **ADAPT** The high level programming language that operates in **the TICCIT** environment is **ADAPT,** an authoring language developed to produce courseware. **ADAPT** can be used for **other** purposes, such as file management, but its main purpose is to write courseware.
- **APT A** second programming language is available to authors called APT. This language is used mostly to create **TICCIT** maps and certain files used for **TICCIT** tests.

#### **MioroTICCIT also has** utility programs, **software that helps users perform a variety of tasks.**

- **Off-Line Utilities** The **TICCIT** manuals provided **by** Hazeltine refer to certain programs as off-line utilities. The **TICCIT** operator will need to use **these** utilities to perform certain tasks at the MicroTICCIT site. An off-line utility **refers** to **TICCIT** programs that run under RDOS and must **be** called up at the Data General console, not the MicroTICCIT terminal. An off-line utility, therefore, is one that only runs when **TICCIT** is DOWN and RDOS is **UP.**
- **On-line Utilities There are** many TICCIT programs or utilities which can be run at the MicroTICCIT terminal. For example, the operator can dump a file to tape or load **a** course at **the** MicroTICCIT terminal using either the **TICCIT CLI,** the special File Utilities Menu, or various other utilities which are available for authors, instructors, or operators. The Student Progress Reports are examples of on-line **TICCIT** utilities. In this context, we say on-line because we mean that **TICCIT** is **UP** and RDOS is DOWN.

また、そのようなので、その他になっていたので、その他には、その他には、その他には、その他には、その他には、その他には、その他には、その他には、その他には、その他には、その他には、その他には、その他には

**On-line and Off-line Courseware When** we refer to instructional **materials, we** also use the terms on-line and off-line. In this case, on-line instruction **refers** to instruction that occurs at the MicroTICCIT terminal. Off-line, however, means not on MicroTICCIT, **e.g.,** in **the** classroom or in the field.

4

### **ROLES OF MicroTICClT USERS**

- **Students** are one group of MicroTICCIT users. In 19K **BNCOC,** some tasks will **be** taught using MicroTICCIT courseware. **BNCOC** students will go to the MicroTICCIT **lab** and get instruction and take tests. Sometimes students will get instruction in the classroom and will use the MicroTICCIT only to take tests. Much of the instruction and testing will continue to take place in the classroom or in the field without using MicroTICCIT at all.
- Instructors are other group of MicroTICCIT users. They will use MicroTICCIT to enter the results of student tests taken in the classroom or in the field.

When instruction and testing of students take place on MicroTICCIT, the system will collect and store performance data. When instruction and testing take place in the classroom or in **the** field, however, MicroTICCIT has no record **of** student performance. Instructors and other authorized personnel will enter the results of these off-line tests onto MicroTICCIT.

Proctors are another type of MicroTICCIT user. Someone must be on duty in the MicroTICCIT lab to help students use MicroTCCIT. This person must be knowledgeable about the 19K **BNCOC** course content and the structure of the course on MicroTICCIT. Proctor is **a** term used to **name** such a person. Sometimes the **BNCOC** instructor will **be** the Proctor. Sometimes the **TICCIT** operator will be the Proctor.

> Proctors need to know how to **give** students access to restricted tests. **They** need to know **how** to bring **TICCIT UP,** how to load videodiscs, and where to find related course materials. Proctors need to know how to use MicroTICCIT, but they do not need technical knowledge about **the** operating systems or the programming languages **on** the system. Ordinarily, they will not be expected to bring **TICCIT** DOWN, to **make** backup tapes, and other such tasks. Those jobs will be done **by** the **TICCIT** operator.

- **The TICCIT** Operator is **the** technical person. **The** operator controls the registration process. He or she loads the **TICCIT** courseware. Sometimes the operator may need to **make** modifications to the courseware. An operator needs to know how to use the **ADAPT** and APT programming languages. Operators need **2specialized knowledge of the TICCIT operation is a system of the TICCIT operation is a system of the TICCIT operation is a system of the TICCIT operation is a system of the TICCIT operation is a system of the TICCIT oper** They also need to know how to use RDOS, the **Data General** operating system. **TICCIT** operators perform daily back-ups of the system and do other routine tasks.
	- **A TICCIT Bte Manager** may be needed in large MicroTICCIT operations. This person manages the site, sets up procedures, and assigns **tasks** to operators and proctors. In a smaller site, **the TICCIT operator** performs the tasks of the site manager.

4.~ ~~~~~~ .-. , \*~~- **<sup>N</sup>**

Ŧ

### **19K BNCOC** COURSES **ON** MICROTICCIT

かんかんかんかん あまい かいこうかい こうしょうかい こうしゅう かいじょう こうかい かいじょう こうしょう こうしょう

**Course 19** Course **19** on the Ft. Knox MicroTICCIT system is titled **19K BICOC for Tank Commanders.\*** This **TICCIT** course includes the menus that will allow you to access all of **the TICCIT** courseware developed for 19K **BNCOC.**

> The Main Menu lists **all of** the 19K **BNCOC** Task Clusters including Cluster L, Diagnostic Tests and Remedial Training.

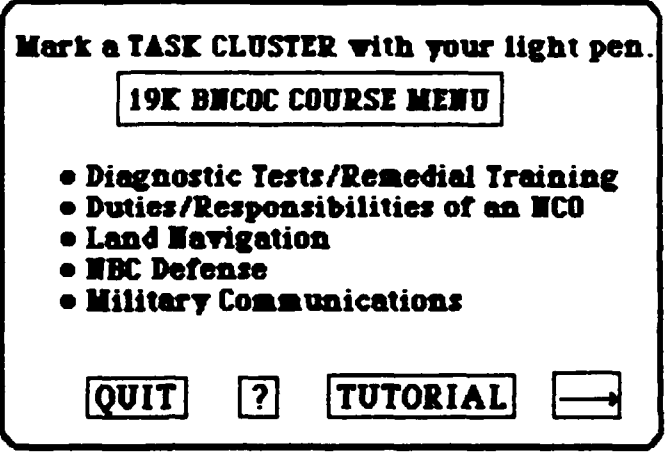

**ICOMS** At the bottom of the MicroTICCIT screen, there are symbols called icons. On the Main Menu shown above, the icons are **QUIT, ?,** TUTORIAL, and the arrow box. Touch **these** icons with the light pen. **These** icons are explained in detail in the "Reference Section" **of** this manual.

**On-line Tutorials There are** two on-line tutorials: one designed for **students,** and **one** for instructors. Both tutorials **explain how** to **use a** light pen and how to move **around the course** using the menus. The instructor tutorial includes **special** topics, such **as** providing **access** to **restricted tests, required by** those users. **Access the** Tutorial **by** touching **the TUTORIAL** icon with **the** light **pen.**

היה המשלמה המוקדמת היה המוקדמת המוקדמת המוקדמת המוקדמת המוקדמת המוקדמת המוקדמת המוקדמת המוקדמת המוקדמת המוקדמת

**SAN ANGELER ANGELER** 

**AND AND REAL PROPERTY OF A STATE OF A STATE OF A STATE OF A STATE OF A STATE OF A STATE OF A STATE OF A STATE** 

**Task** Cluster Menus After you select one of the Task Clusters from the **BNCOC** Course Menu, that lists all of the tasks in that cluster. As an example, the Cluster B Menu is shown below. A complete list of the courseware and tests planned to **be** on-line are included at the end of this manual. (See "What's On **Line?")**

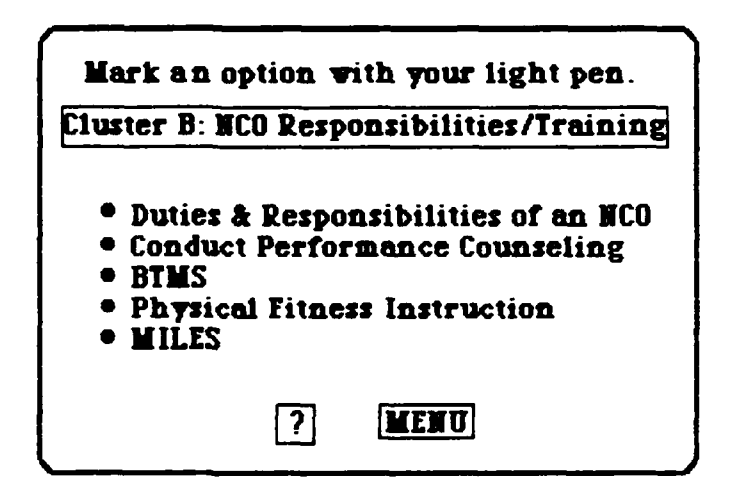

MIcroTICCIT Tests MicroTICCIT on-line tests conform to the general 19K **BNCOC** requirements. A student may take a test a **maximum of** three times. **TICCIT** will keep track of how many times each user takes a test and will refuse to give the test to the same user a fourth time.

> MicroTICCIT tests are "restricted," i.e., a student may not access a test without a PROCTOR's help. Instructions for giving students access to tests are in the "Reference Section" of this manual.

# **Diagnostic** Tests **and**

<u> Andra Addiudio Andra Additional Additional Additional Additional Additional Additional Additional Additional A</u>

**Remedial Training** 19K BNCOC's Task Cluster L includes instruction and testing of those tasks determined to be prerequisite to the 19K **BNCOC** course. The 19K **BNCOC** course on MicroTICCIT includes on-line testing and training for five of those prerequisite tasks.

というのかです。そのことでは、このことには、このことには、このことをしていくのことをしていくのです。そのことには、このことには、このことには、このことには、このことには、このことには、このことには、こ

**Cluster L Menu** When you select the Diagnostic Tests and Remedial Training Menu, **a** sub-menu (shown below) offers three choices:

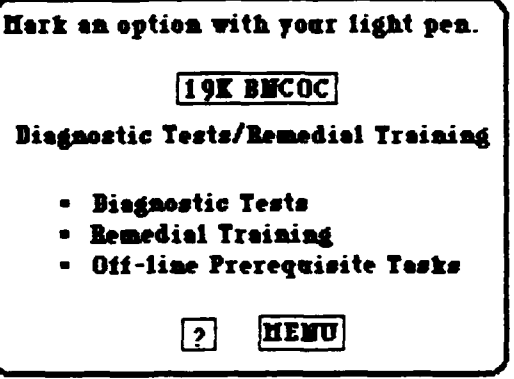

**Diagnostic Tests** The tests for the prerequisite tasks are called diagnostic because they are intended to measure the student's existing knowledge and/or skills. The student takes this test **prior to having received instruction** (training).

**Remedial Training** The training material is called remedial because it is intended to remediate the student's lack of the knowledge and/or skills measured **by** the tests. **A** student does not see this instruction **unless he fails** the diagnostic test.

**Student Records TICCIT** stores each student's test results (Pass/Fail), the number of test attempts **(1** to **3),** and the student's score. **TICCIT** cannot store results of offline testing so those results must be entered by the instructor. Instructors will use **TICCIT** Course 20 to **enter** off-line test results. Course 20 is described below.

**Videodisc A** videodisc has been developed to support the **TICCIT** courseware for the diagnostic tests and remedial training. The videodisc must **be** loaded before accessing this courseware. Instructions for loading videodiscs and using the videodisc player are included in the "Reference Section" of this manual.

**Using** the Light Pen Students will make all responses using the light pen. In each case, students mark the appropriate screen location with the light pen. TICCIT records screen location with the light pen. the information and determines whether the<br>student has responded appropriately. See "Using student has responded appropriately. See "Using the Light Pen" in the "Reference Section" for more information.

**Using the Keyboard** Only instructors will need to use the MicroTICCIT keyboard. You will use the keyboard to log students on the system and to give them access to restricted tests. See "Using the Keyboard" in the "Reference Section" for more information.

*LA* %'p **\*** i % .. \* \* **.C:.A**

de la compagne de la constitución de la construcción de la constitución de la constitución de la compagne de la

a katalog ang kalawang nagmatay

Course 20 **TICCIT** Course 20 is part **of** the 19K **BNCOC** Computer **Managed Instruction (CMI)** includes the programs that will allow you to enter test results from instruction conducted off-line (i.e., not on MicroTICCIT.) Since most **of** the 19K **DNCOC tasks** are taught and tested either in the field or in the classroom without using MicroTICCIT, you will be entering most **of** the test results using this course.

فوجاء والمحافظ والمحافظ والمحافظ والمحافظ

**The Property State** 

<u>i.</u>

156666

**Main Menu The Main Menu for Course 20 offers** the five choices **shown** below.

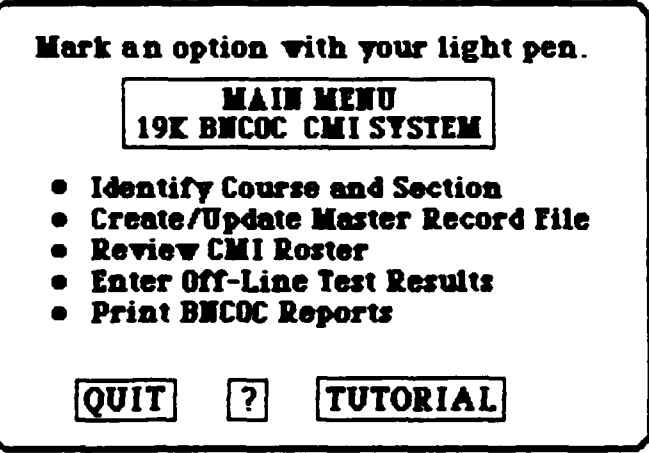

**Course 20 Tutorial** From the Main Menu you can **access a tutorial that** will provide complete on-line instruction for Course 20. Just touch the TUTORIAL icon with the light pen.

**TICCIT Course 6** Instructors, authors, operators, and<br>programmers will be registered in a TICCIT programmers will be course called Course **W. If** you log on to this course, you will **reach the** Supermenu which lists several sub-menus:

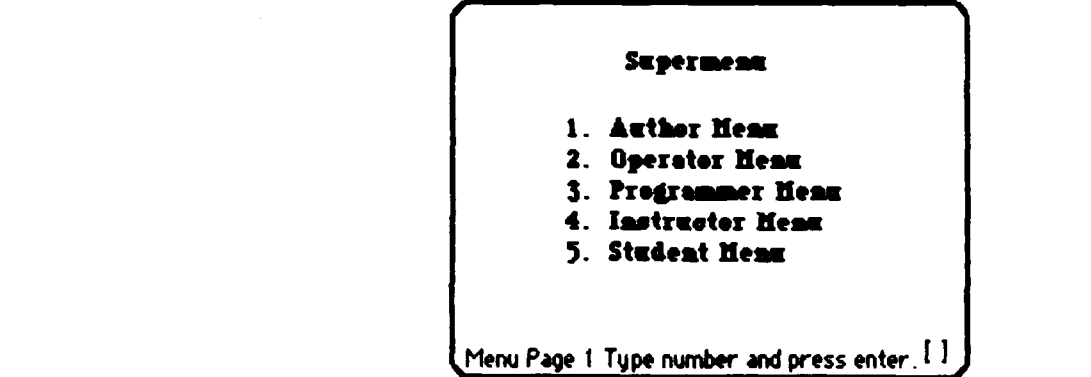

**Your authorization level determines which submenus you may access. The highest security level is a Systems Programmer (SY). Users with that** authorization **code** may access any part of the **system.**

- **Author Menu** The author's menu includes the **ADAPT** editor and **the** graphics editor and other utilities needed **by authors.** An instructor would only use this menu **to develop or modify MicroTICCIT courseware. ADAPT** training is required.
- **Operator Menu** Only **TICCIT** operators should have access to the Operator Menu where the Registration Menu and other important utilities **are** located. These utilities should never be used by people who do not know what they **are** doing, particularly when a course Is being used **by** students during a **BNCOC** cycle. **Many unpleasant things can happen** such as completely wiping out the student performance **data** for **an** entire class, or making all the **courseware inaccessible.**
- **Programmer Menu** The programmer menu has utilities that will only be used by **TICCIT** operators with additional technical training.

**Instructor Menu** Instructors will need to **access** the Instructor Menu to view Student Progress Reports. The Instructor Menu is described in detail in the "Reference Section" of this manual. **student Menu** The lowest authorization code is Student (ST). **These users** can **access** the Student Menu and courses for which they are registered. Student Menu includes games and access to the MicroTICCIT mailbox. While in a course, pressing

student menu.

*\**

**CANADA ANGELER** 

**CONSTRAIN** 

ŀ.

**ATTU** and typing X allows a user to **access** the

I . . - **\***

#### **TICCIT** REGISTRATION

Introduction There is probably nothing more important to understanding **TICCIT** and successfully managing **a** MicroTICCIT site than understanding registration. To use MicroTICCIT, you must be registered in at least one course. Only a **TICCIT** operator should register users in a course.

- **The User ID 6. When users are registered in a TICCIT course, the** operator assigns each one a **unique ID** number which has from **1** to **9** digits. You will always use the same **ID** number no matter how many courses you **are** registered in. You can be registered in a maximum of ten courses. You will always **enter** this **ID** number when you log yourself **on** MicroTICCIT. **When you** log a student on MicroTICCIT. you will **use the student's ID number.**
- **User Password** During registration, you may be assigned a 4 character password. **If** you have a password, you must enter it when you log on. User passwords provide **some** degree of protection against other users logging on to a course using a false **ID** and completing **lessons** or taking tests as that user. However, in an environment such as 19K **BNCOC** where students will be logged **on by** instructors and **where** tests are restricted, a password is probably more trouble than **it's** worth. It is not recommendeded that **passwords be assigned** to users other than **TICCIT** operators.
- **User Modes** During registration in each **course,** the operator will assign **a** user **mode.0** The two most common **modes are** student and instructor. **The** mode is extremely important to the proper use of **the 19K BNCOC courseware** and the **CMI** system. **All student users must be assigned a student mode** because **TICCIT** only collects performance data for student users. No performance data are collected by the system for users registered in anistructor will be a statement to the mode is the mode is the mode is the mode is the mode in the mode in the instructor. The mode is the assigned a student users are registered in the instructor mode in ord **access** the 19K **BNCOC CMI** utilities (off-line data entry, print **Master** Record). **A** user may have a different **mode** for **each** course in which **he** is registered.
	- Authorization Code In addition to a **user** "mode,' the operator also assigns each user an authorization code. which sub-menu on the Supermenu a user may access. For example, a student will be given an ST (student) code. **He** can only access the Student Menu and other courses for which he is registered. An instructor will be **assigned** an **IN** (Instructor) **code. He** can access the Instructor **Menu.** Each user may have different modes, but only one authorization code.

*Contract State State* 

<u>de la compagniera de la contrada de la contrada de la contrada de la contrada de la contrada de la contrada de</u>

**Course Number During the registration process, users are assigned** to a specific TICCIT course. Users must enter this number Users must enter this number when they log on. **A** course number can be from **I** to **3** digits. The 19K **BNCOC** course **has** been assigned the number **"19."** The Off-line Data Entry and Print Master Record utilities are part of **TICCIT** Course 20. Course numbers are assigned arbitrarily **by** authors during the development process and could be changed **by** the **TICCIT** operator. No two courses can have the same number, of course.

Section Number Students must be enrolled in a section in order to use the 19K **BNCOC CMI** System. A student can only be registered In one section for each course. Instructors are not enrolled in a section as no data wil **be** collected about their actions on the system.

> Sections are numbered from **00** to **99.** Thus, up to **100** different sections of students could be enrolled in a single **TICCIT** course.

Review \* Every user may be enrolled in from **I** to **10** courses.

**.** User IDs are from **I** to **9** numbers.

こうしょう きょうかん いんこうしょう きょうかい きょうかい きょうかい きょうかい しょうかい しょうかい しょうかい しょうかい しょうかい しょうかい

**Alexandrick** 

**Barnet Article** 

こん へんかん

**The Second School** 

**\* A** 4 character user password is optional and not recommended for student users.

**<sup>0</sup>**Students **are assigned** a mode during registration. In 19K **BNCOC** students must be assigned a student mode to use Course **19.** Instructors can **be** registered in Course **19,** but they must be assigned an instructor mode.

Each user is **assigned** an authorization code. This code determines which **TICCIT** submenus a user may access.

\* Course numbers are 3 digit.

\* Section numbers range from **00** to **99.** Although a section number is optional on MicroTICCIT, the **19K BNCOC** students must be enrolled in a section to use the 19K **BNCOC CMI** system.

### **The PROCTOR PASSWORD**

- **Introduction** The word proctor can **be** used in two different ways. Proctor is **the term used** to describe the person on duty in the MicroTICCIT lab **who helps** students use MicroTICCIT. Proctor is also used to describe a set of **TICCIT** functions used to perform certain actions, such as giving students access to restricted tests.
- **The PROCTOR** password is from **I** to **6** characters (upper or lower case). Each user password can be different, but there is **only one** Proctor **Password** on the system at any given time.

**Instructors will use the Proctor password to access proctor functions for unauthorized users.** An author or instructor who is logged on a course may directly access the PROCTOR functions without using the passwords. Students, however, cannot. **BNCOC** instructors will use **the PROCTOR** password to give students access to restricted tests.

**Changing Passwords** Both types of **TICCIT** passwords (user and proctor) **may be changed and should be ohanged at regular** intervals **by** the TICCIT operator at each site. User passwords can **be** changed **using the Registration** Editor. **A** TICCIT utility is provided to change the PROCTOR password. Students can change their **own** passwords using an option on the Student Menu.

**4.** '4

**MARINE REPORT OF A STATE OF A STATE OF A STATE OF A STATE OF A STATE OF A STATE OF A STATE OF A STATE OF A STA** 

 $\mathbf{r}$ 

## **TICCIT COURSEWARE STRUCTURE**

#### **All TICCIT** Courseware has a hierarchical structure:

the Star Party of the United Star Party of the Content of Party of

**COURSE, UNIT, LESSON, SEGMENT.**

**A TICCIT** course is divided into units; units are divided into lessons; and lessons are divided into segments.

**TICCIT** labels are used to identify parts of the course in the Student Progress Reports. Test results *for* Unit *I,* Lesson **I** would be identified **by TICCIT** as: **1.1.**

## **Summary \* A** TICCIT course can have a maximum of **30** units.

.4

**BEARING** 

**\* A** unit can have from **1** to **30 lessons.**

**\* A** lesson can have any number of segments.

## **STUDENT PERFORMANCE DATA AND REPORTS**

#### **When a student Is registered into a MicroTICCIT course, TICCIT creates a data file to store his performance records in that course.**

This file stores information such as:

- \* pass/fail test results,
- \* number of test attempts made,
- \* test **scores,** and

<u> Martin Andrews (1993), and the Sandary Andrews Company and the Company of the Company of the Company of the Co</u>

- $\bullet$  time spent in a course, each unit, and each lesson.
- **TICCIT** has a utility called **BTUDENT PRO6R18** REPORTS. **BNCOC** instructors can access this utility from the Instructor's Menu. Information about the students' progress, both individually and as **a** class can be displayed on the MicroTICCIT screen. You can also print **these** reports using the system's printer.

To access student records, you must know the course number and **the** section number of your class. To access the records of an individual student, you must know his **ID** number.

**a Of** course, **TICCIT** can only store performance data when the instruction or tests at the MicroTICCIT terminals.

- **Off-Line Test** Results will be entered at the MicroTICCIT terminal using Instructors will enter both test results (GO or **NOGO)** and test attempts **(I** to **3)** directly into the user's data file. Course 20 does not store the student's score.
- You can print the BMCOC Master Record using Course 20. TICCIT only produces a report of student performance data when students use MicroTICCIT. Much **of** the **19K BNCOC** coursework will be conducted in classrooms or in the field. Instructors need a report that shows **all** of the **19K BNCOC** performance data in the **BNCOC** Master Record format.

Course 20 reads all **of** the information in the students' data files. It gathers results of both on-line coursework and the off-line test results entered **by** the instructor. **These** data are stored in a file on the disk which can **be** printed from the MicroTICCIT terminal using the system's line printer.

**A MARACA A CANADA (DE 1999)** 

**,-,V.**

**BARAGE AND** 

POSSESS NAVAL RECEPT

## **OTHER KINDS OF INFORMATION**

#### **Logging Tapes can be used** to **gather** information about every student response while they **are logged** on MicroTICCIT. These data are used to produce ITEM **ANALYSIS** reports.

An ITEM **ANALYSIS** report provides information about group performance on individual items of a test or activity. Instructors can find out which items are missed most frequently, for example.

To collect logging data, the **TICCIT** operator must place a tape in the system's tape drive and indicate to the system that logging is desired. TICCIT will then collect and store data automatically.

Instructors will need assistance from the **TICCIT** operator to convert **these** data into an ITEM **ANALYSIS** report.

**If** you want to collect information **about a course** from the users, you can collect **XOTZ** data. Users press the **MOTE** key on the MicroTICCIT keyboard. TICCIT displays a special screen and the user types his comment. The user can leave the message **SIGNED** or **UNSIGNED. TICCIT** stores the user's location in the course and the message. The user is then returned to the course and may continue instruction.

「「「「このこと」」であることに言うことです。このことは、「いっとものでも、このことをしている」ということをしていることをしていることをしていることになっていることをしていることをしていることになって

**A XOTZB** data report lists all of the comments typed **by** users. It identifies the course location where the comment was made. You can display **the** report on **the** screen or print it out.

.<br>A la de la familia de la familia de la familia de la familia de la familia de la familia de la familia de la f

# **Part Two**

# **THE 19K BHCOC MICROTICCIT** IESTRUCTOR'S REFEREECK

**I**

<u> Martin Andrew Andrew Andrew Andrew Andrew Andrew Andrew Andrew Andrew Andrew Andrew Andrew Andrew Andrew Andrew Andrew Andrew Andrew Andrew Andrew Andrew Andrew Andrew Andrew Andrew Andrew Andrew Andrew Andrew Andrew And</u>

#### BRINGING **TICCIT UP**

**CONTRACT AND INVESTIGATION** 

**EXPLANATION** 

アイン・ソース のみ

Į

Ú

Introduction When **you** come into the **TICCIT** lab, check the MicroTICCIT terminal display. The screen display tells you whether **TICCIT** is **UP** (ready for action) or DOWN.

that a started with the started and the facts. And the total design that the

If the screen is dark, you can press the **ATT'M key. If** the display does not appear, the terminal is probably turned off. Turn it on using **the ON/OFF** switch on the right side of the IBM/PC terminal.

**Bringing TICCIT UP If** you see a display saying that **TICCIT** is resting or other message indicating that **TICCIT** is not ready, you must bring **TICCIT UP** at **the** Data General console. Follow these simple steps: **EXERCOC Microflectri Instructor's Reference**<br> **EXERCOC Microflectri Instructor's Reference**<br> **EXERCOC THE SYSTEM INTEREST (THE SYSTEM)**<br> **EXERCOCY THE SYSTEM IS POND WATERFUCUT IS UP (ready for action) or**<br> **EXERCOCY TO T** 

**<sup>0</sup>**Turn the brightness up on the Data General console **by** sliding the Brightness switch (located at the bottom right of the console) to the right.

\* Put the console **ON LINE by** holding down the **CMD key** at the same time you press **the ON-LINE key.** Then press **the** ALPHA LOCK **key.** You will see command.

**\*** You should see the "FILEMAME?" prompt on the screen. This indicates that RDOS is ready to accept a command.

\* Press the carriage return **(CR) key.**

**a** You will be asked to supply the date (M/D/Y) and then the **time** (H:M:S). Type in the appropriate information and press CR.

\* You will see **a** series of messages from the system, then the **TICCIT** prompt "R" will appear. Type **the** word **'UP"** and press CR.

**\*** You will see more messages from the system and **then** the **TICCIT "?"** prompt will appear. **TICCIT** is **ready** for action. **If** you look at a MicroTICCIT terminal, you should **see the** log on screen.

**A PARTICULAR AND A PARTICULAR AND INTERFERING AND A PARTICULAR COMMUNICATIONS OF THE COMMUNICATION** 

**BEOSTERY HARD CONTROLS IN THE PERSONS IN THE CONTROL** 

\* Turn off the **ON-LINE** light **by** pressing the **CMD key** and the **ON-LINE key** simultaneously. Turn off the **ALPHA** LOCK light by pressing the **ALPHA** LOCK **key** once. Dim **the** Data General console screen. **This** action will prevent accidental **use** of the system.

**\*** It is a good idea to have the TICCIT operator assist you the first time you try **this procedure.**

#### **Bringing TICCIT DOWWOnly the TICCIT operator should attempt** to bring **the system** down.

#### **LOGGING** *ON* **PROCEDURES**

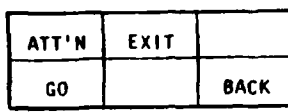

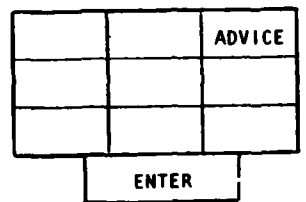

Introduction The first display you see when you sit at the MicroTICCIT terminal is the START-UP display. At **the** Ft. Knox location, it is a tank and the message:

#### ATT'N EXIT **' \* \* Press ATT'N to Start 9 a 9**

- Find the **ATTIN key** at the top right **of** the MicroTICCIT keyboard. See the left display. Press **ATT'N once to access the LOG ON display.** 

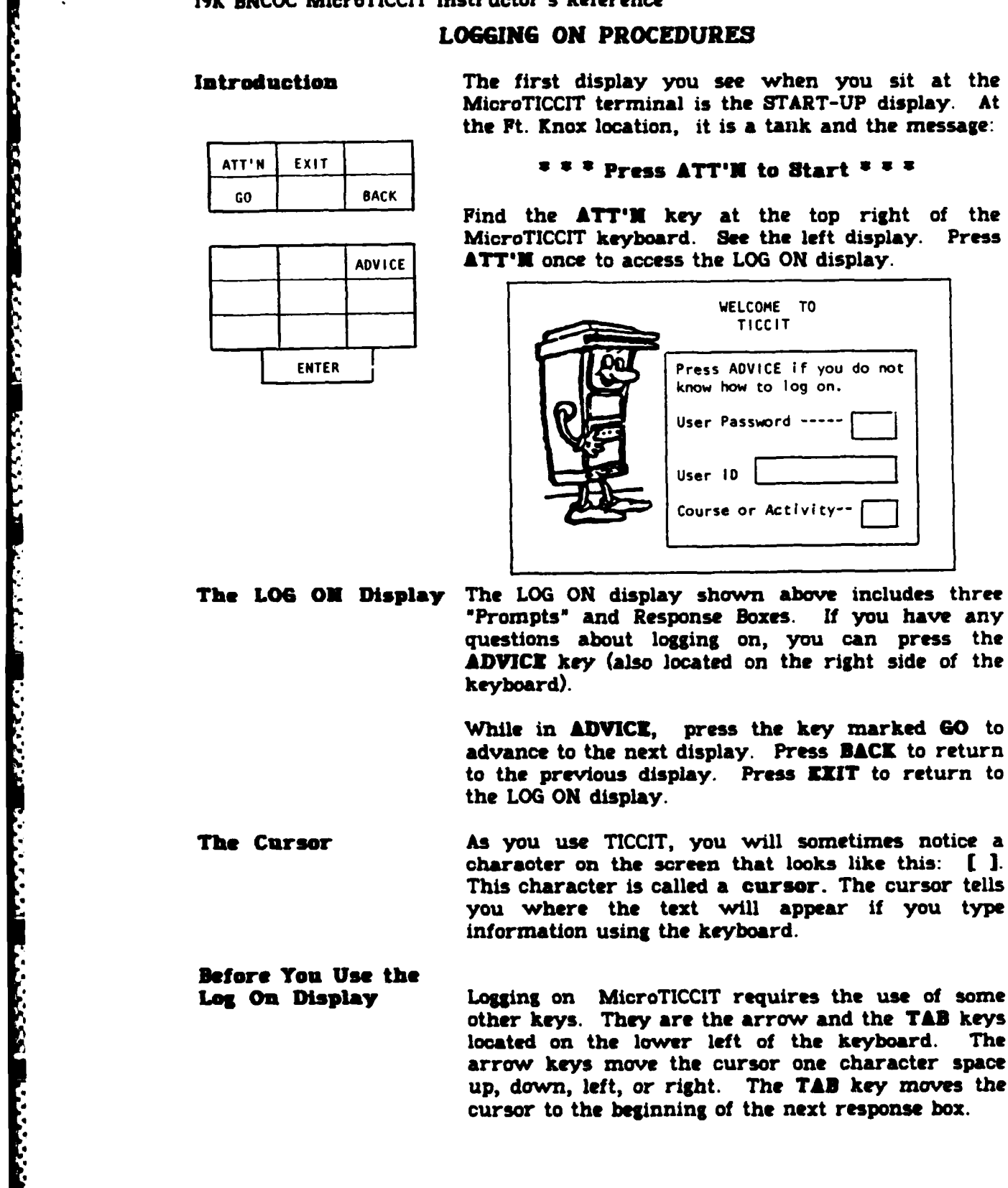

**The LOS ON Display** The **LOG ON** display shown above includes three "Promptsu and Response Boxes. **If** you have any questions about logging on, you can press the **ADVICZ key** (also located on the right side of the keyboard).

> **While** in **ADVICE,** press **the key** marked **GO** to advance to the next display. Press **BACK** to return to the previous display. **Press** EXIT to return to the **LOG ON** display.

**The Cursor As** you use **TICCIT,** you will sometimes notice a **charaoter on the** screen that looks like this: **F 1.** This character is called a cursor. The cursor tells you **where the** text will appear if you type Information using **the** keyboard.

Defore **You Use the**

*WARE AND* 

**Loa On Display** Logging on MicroTICCIT requires the use **of** some other **keys. They are** the **arrow** and the **TAB** keys located on the lower left of the keyboard. **The** arrow keys move the cursor one character space cursor to the beginning of the next response box.

**• .**

<sup>r</sup>-r7 wI.JT u,1 *I-d* . **-- Jv** *--* uj v -W - - - - . <sup>S</sup>

**Prerequisites 6 Before you can log on to a TICCIT system, you** must **be** registered in a **TICCIT** course. The TICCIT operator is the only person who should register a user on the system. **19. Interest in the student must have a student must have a trainer of the student must have a trainer of the student must have a trainer of the student must have a more than the student must have a trainer of the student** 

\* To use any **TICCIT** course, the student must be registered in that course. To use the 19K **BNCOC** course, the student or instructor must **be** enrolled in Course **19.** To use the off-line data entry system, the instructor must be enrolled in Course 20.

**ID** number is assigned when the student is registered in a course. Assigning a password is optional.

**Procedures for Logging the Student** 

i.

33.23

<u>Markan Markan Andria</u>

**on MicroTICCIT**  $\bullet$  The log on display (above) has three "prompts" and three response boxes.

> User Password: User **ID:** Course or Activity:

**<sup>0</sup>**Enter the student's password (if applicable) in the first box; otherwise continue to the next step.

**\*** Press the **TAN** key (located to the lower **left** of the keyboard) to advance the cursor to the next box.

**<sup>0</sup>**Type the student's **ID** number.

**e** Press the **TAN key** to advance the cursor to the next box.

**a** Type the Course Number (the **BNCOC** course number is **19).**

**\* Press** the **ENTER** key (located to the bottom right **of** the keyboard).

Result The Course Menu will appear listing the **Task** Clusters **of** the **BNCOC** Course.

> You will use the **same procedure** to log students or yourself on Course **19** or on any other **TICCIT** course for which you are **registered.**

> > والمستعمل والمتوافق والمستعمل والمتعارض والمستعمل والمستعمل

a a dhe ne ta belle.

OVERVIEW OF 19K **BXCOC COURSE** STRUCTURE **ON** MICROTICCIT: **COURSE 19**

~- WYL ~ rWr v **VV** wvz. W \_': 1 \_' gvJ rV ' -. ~ ~ - ~ - .- .---

Introduction Course **19** on **the** Ft. Knox MicroTICCIT system is titled **'19K BMCOC** for Tank Commanders." This **TICCIT** course includes the menus that will allow you to access all of the MicroTICCIT **courseware** developed for 19K **BNCOC.**

**The 19K BXCOC**

**Course Menu** The 19K **BNCOC** Course Menu lists all of the 19K **BNCOC** Task Clusters including Cluster L, Diagnostic Tests and Remedial Training. At the bottom **of** the screen you will **see** a **set** of icons (symbols) that **you** will use.

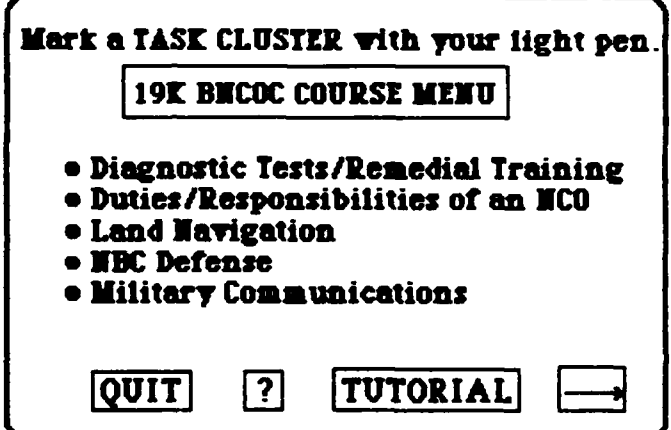

**Cie.&**

**Course Icons Here** is **a** description of **each icon** from left to right.

> **QUIT** Touch this icon for instructions about logging **off** MioroTICCIT.

> **7** This icon **takes** you to a HELP **page.** The HELP **pages provide** additional information about using various parts **of** the course.

> **TUTORIAL** This icon takes you to instructions about using MicroTICCIT. **There** are two versions of the TUTORIAL on-line: one for instructors and one for students. **TICCIT** will know whether the user is an instructor or a student because that information is entered during registration.

Course Icons **MENU** Touch this icon with the light pen when you want to return to the previous menu.

> Touch the light pen to the right arrow when you want to advance to the next page. This icon only appears on a screen when there is more information on another page.

**Other Icons Constant Constant Constant Constant Constant Constant Constant Constant Constant Constant Constant Constant Constant Constant Constant Constant Constant Constant Constant Constant Constant Constant Constant to a** previous screen. This icon only appears on screens when there is more than one page of information. You will not use this icon to return to a previous menu.

> **GO ON** You will also see this icon in some courseware. This symbol has the same meaning as the right arrow. It will advance you to the next page of the course.

to use **a light pen and how to move around the course using the menus.** The instructor tutorial includes special topics, such as providing access to restricted tests.

**On-line Tutorials are two on-line tutorials are the Tast Paper Tutorials and the students of the students of the students of the students of the students of the students of the students of the students of the students of Sub-Menus** After you select one of the Task Clusters from the Course Menu, TICCIT will take you to a sub-menu that lists *all* of the tasks in **that** cluster. Touch the HELP icon **"?"** to find out which tasks have on-line courseware. A few of the **tasks** have on-line tests but do not have on-line instruction. **A** complete list of the **courseware and** tests planned to be online is included at the end of this manual.

**MicroTICCIT Tests** MicroTICCIT on-line tests conform to the general **19K BNCOC requirements. A student may take** a **test a maximum** of three times. **TICCIT** will keep **track of how many times each user takes** a test and will refuse to give the test to the same user a fourth time.

> MicroTICCIT tests are "restricted," i.e., a student may not access a test without PROCTOR intervention. Instructions for giving students access to a test are included on the next page of this **manual.**

.5

<u> Energian montenant en recent en en en en </u>

### **GIVING STUDENTS ACCESS TO RESTRICTED TESTS**

- Introduction **All** 19K **BNCOC** tests **on** MicroTICCIT are restricted; that **means that** a student cannot access a test without intervention from an instructor or **TICCIT** Proctor.
- **Prerequisites** *a* Follow the instructions described in the manual section titled "Logging **on** Procedures."

**\* When the Course Menu appears** (the list of **BNCOC Task** Clusters), proceed to the steps outlined below.

**%7V** I~ **-L7 -V 1%7** W1 **R.** -L '.~-m - n **Wy -2 W** Ir **5-** -.. W9PR

**Locating a Test 6 At the Course Menu, use the light pen to mark** the Cluster title corresponding to **the test the** student wants to take. **See** the section of this manual titled "What's on Line" to find the tasks which are currently on-line. Then locate the title of the test the student needs to take.

> **& Mark the** Task Cluster to branch to the Cluster Menu.

**&** Mark the title of the appropriate task with the light pen.

**\* You** will **see** a sub-menu which gives you two *options:* Take **the** test" or "Return to Menu.'

**a** Mark "Take the test on this task."

**e** You will **be** branched to a **display** that asks the student if **he** is ready to **take the test. If** the title of the test is **NOT** the one the student wants to take, mark the **MENU** icon. **If** the student is ready to **proceed** with the test, mark the TEST icon.

**\* Proceed** through the screens until the TICCIT Advisor intervenes requesting proctor approval. Steps for allowing the student access to the test are provided below.

**'Ask 2-u% %**

**AN DESTINATION CONTRACT AND DESCRIPTIONS OF A SECOND CONTRACT OF A SECOND CONTRACT CONTRACT CONTRACT CONTRACT** 

<u> En 1964 en 1965 en 1966 en 1966 en 1966 en 1966 en 1966 en 1966 en 1966 en 1966 en 1966 en 1966 en 1966 en 19</u>

**Aaoesslug the Test & Press the ATT'N key** (located to the upper right of the keyboard).

*<u>Charles Carl And Architects In the Unit Of Architects</u>* 

**\*** In the lower right of the screen **a** prompt will be displayed saying "Enter Command Desired."

**\* Type** the letter P (for proctor).

**\*** Press the **TAN key** (located to the lower left of the keyboard) to advance the cursor to the white boxes appearing to the right of the "Enter Command Desired" prompt.

0 **Type** the PROCTOR password. (Ask the **TICCIT** operator for the current PROCTOR PASSWORD if you're not sure.) Be sure to type it exactly. Use the shift **key** to produce uppercase characters if appropriate. You will not be able to see the letters you've typed. For security reasons, they are **masked** in white. **Iote: If** you enter an incorrect password, the system will redisplay the page<br>requesting proctor approval. Try again. requesting proctor approval. Remember that typing in upper or lower case may be necessary.

**\* Press** the **INTER key (located** to the lower right **of** the keyboard).

**#** Another prompt will appear: "Enter Proctor Function Desired."

\* **Type** the **letter** NY" for "Yes."

\* Press the **ENTER key** (located to the lower right *of* the keyboard).

**"N**

Result This will permit the student to access the restricted test. **He** can **proceed** now on his own.

י.<br>לכל מינה בין הכנה אולם האנשים, כמו אחרים, למשתמש במשתמש בה המשתמש משתמש משתמש בשתמש לאחר מאחר שיש שיש שיש שיש ש

#### **OVERVIEW OF 19K BNCOC DIAGNOSTIC TESTS AND** REMEDIAL TRAINING

<u>MARA MENERE SEN METAL SEN HANDELSEN.</u>

**Introduction 19K BNCOC's Task Cluster L includes instruction and** testing of those tasks determined to **be** prerequisite to the 19K **DNCOC** course. The 19K **BNCOC** course on MicroTICCIT includes on-line testing and instruction for five of those prerequisite tasks.

n a bhliain

**Accessing the<br>Instruction** 

To use the instruction and tests for the five on-line prerequisite tasks, you must log the student on the system. Then choose the first menu item on the Course Menu, Diagnostic Tests and Remedial Training.

**19K DECOC**

**Course Menu** Mark the menu item using the light pen.

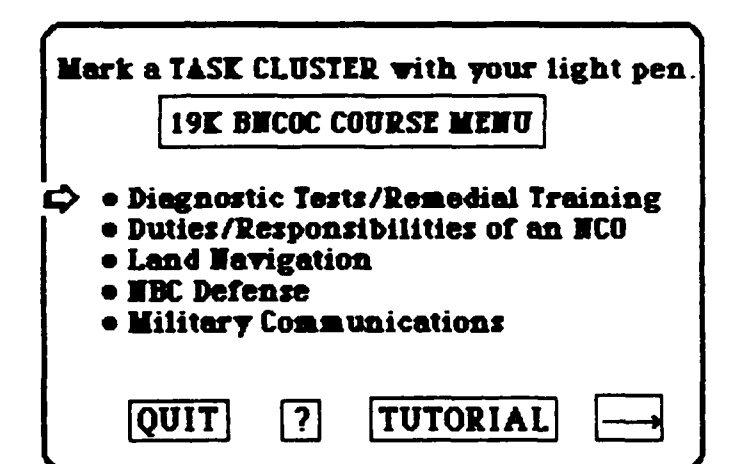

**Sub-Menu** The first sub-menu (shown below) offers three choices:

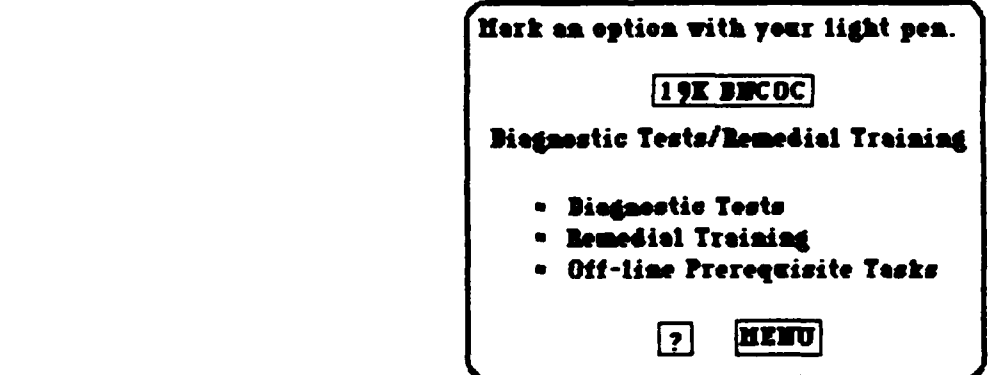

 $\sim$  233  $\sim$  233  $\sim$  233  $\sim$  233  $\sim$  233  $\sim$ 

<u> Andrewski pre</u>

**Diagnostic Tests** The tests for the prerequisite tasks are called diagnostic because they **are** intended to measure the student's existing knowledge and/or skills. The student takes this test **prior to having received instruction.**

<u> Albert Ma</u>

**Remedial Training** The training material is called remedial because it is intended to remediate the student's lack of the knowledge and/or skills measured by the tests. **A** student does not see this instruction **unless he fails** the diagnostic test.

> Other TICCIT instructional segments will be different. Ordinarily, the student must do the instructional activities before taking the test.

**On-Line**

والمستوقف والمستوقف والمستورة

**アンディング・スペックスの大きな場所に、それに、自己の人々です。 こうしょう しょうしょう アイアイ アイアイ アイアイ アイアー・アール** 

Ļ.

**Prerequisite Tasks** There are **5** prerequisite tasks on-line. Both instruction and tests are included. The menu listing these tasks is:

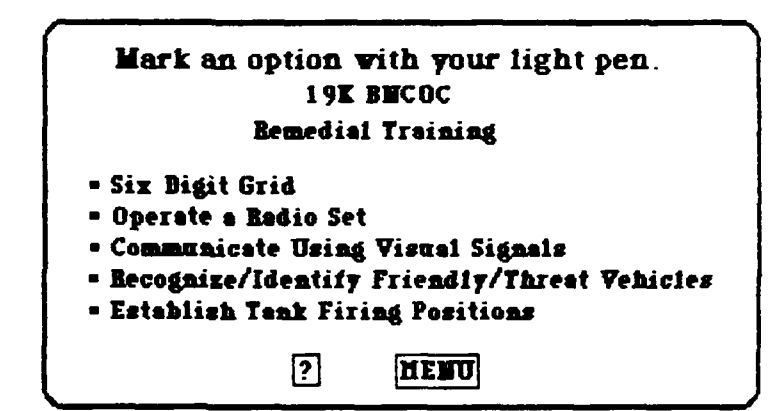

**Off-Line**

**Prerequisite Tasks There are several** other tasks which **are** prerequisite to the 19K **BNCOC** course. Those tasks are tested off-line (either in the field or in classrooms). Students who do not pass these tests receive remedial Instruction, but that instruction is not on MicroTICCIT.

**Videodisc A** videodisc has been developed to support the MicroTICCIT courseware for the diagnostic tests and remedial training. The videodisc **must be** loaded before accessing this courseware. Instructions for loading videodiscs and using the videodisc player are included later in this manual.

**"** " **" "' "" ""** o **"** " **" z -. " •** " " **"** - **-** *" •* **" -** "" *. """* **"•"% -** " **' ' - - " -**

<u>al Le Castralia de C</u>

<u>LAN ALASA LAN LAN ALASA LA</u>

**Accessing**

**Accessing**

<u>RAMAN SAN</u>

**TakIng the** Tests The student must begin **by** taking all five diagnostic tests in the order in which they are listed. **If** a student passes a test, the test name on the menu will change from **CYAN** (light blue) to **GREEN. If** the student fails **the** test, the **task** title will change from **CTAN** to RED. Once begun, a student must complete a test. **TICCIT** will record the test attempt information.

> **See "TICCIT** Colors and What **They Mean"** for more information.

Restricted Tests **All** 19K **BNCOC** tests are restricted; that is, a student cannot access a test without instructor (or Proctor) assistance. See "Giving Students **Access** To Restricted Tests" for more information.

The student cannot take a test again until he has completed the appropriate remedial Instruction. **A** student may take a test a maximum **of** three times.

the Coursware **A** student will not **be able** to **access** the Remedial Training until he has taken all five diagnostic tests at least one time. **He** may **access** only the instruction for the task he failed. Remedial instruction must **be** completed before a student can take the corresponding test again.

> **If** a student exits the system without completing a remedial lesson the task name **on** the menu will change from CYAM to YELLOW. The color **YELLOW** indicates that a lesson has been started but not completed. Successful completion of **a** lesson will change the task name from CYAN to **GREEK.**

**\* Second and Third Second and Third Test Second and Third Test Attempts<br>
Accessing Restricted Tests<br>
Accessing the Courseware<br>
Second and Third<br>
Test Attempts<br>
Student Records<br>
Student Records<br>
Student Records<br>
Courseware** Btudent Records **TICCIT** stores each student's test results (Pass/Fail), the number of test attempts **(1** to **3),** and the student's score. **TICCIT** cannot store results of offline testing so those results must be entered **by** the instructor. Instructors will use **TICCIT** Course 20 to enter off-Une test results. Course 20 is described in the next section **of** this manual.

न ४ वन के दशक

NATIONAL PRODUCT PRODUCT CONTRACTOR CONTRACTOR CONTRACTO DE CONTRACTO DE CONTRACTO DE CONTRACTO DE CONTRACTO D

and the

**Using the Light Pan** Students will make **all** responses using the light **pen.** In **each case, students mark** the appropriate screen location with the light pen. the information and determines whether the<br>student has responded appropriately. See "Using student has responded appropriately. the Light Pen" for more information.

**Using the Keyboard** Only instructors will need to use the MicroTICCIT keyboard. You will use the keyboard to **log** students on the system and to give them **access** to restricted tests. See **"Uslng** the Keyboard" for more information.

## OVERVIEW OF 19K **BNCOC CMI** SYSTEM: **COURSE** 20

والمستوا المستنا والمستول والمتعارف والمستولات والمتناولة

Introduction **TICCIT** Course 20 is part of the 19K **BNCOC** Computer Managed Instruction **(CMI)** System. This course includes the programs that will allow you to enter test results from instruction conducted off-line (i.e., not on MicroTICCIT). Since most of the 19K B<sup>\*</sup>ICOC</sub> tasks are taught and tested either in **the field or** in the classroom without using MicroTICCIT, you will **be** entering most of the test results using this course.

**Main Menu** The Main Menu for Course 20 (shown below) lists five options, **each** of which **is** explained further below:

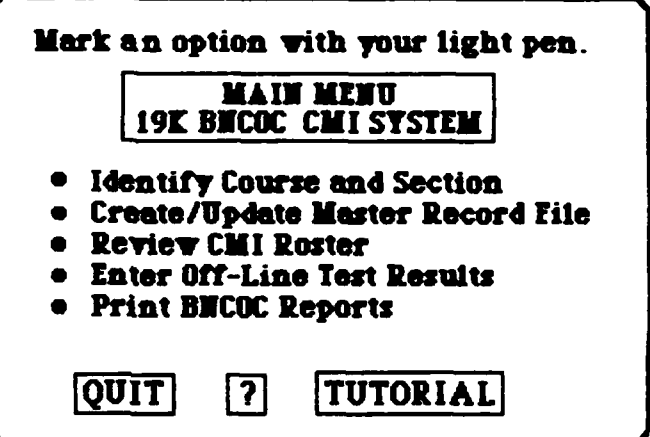

7

**Course Ions** You will **see these icons** (symbols) **at the** bottom **of** your screen when you use Course 20.

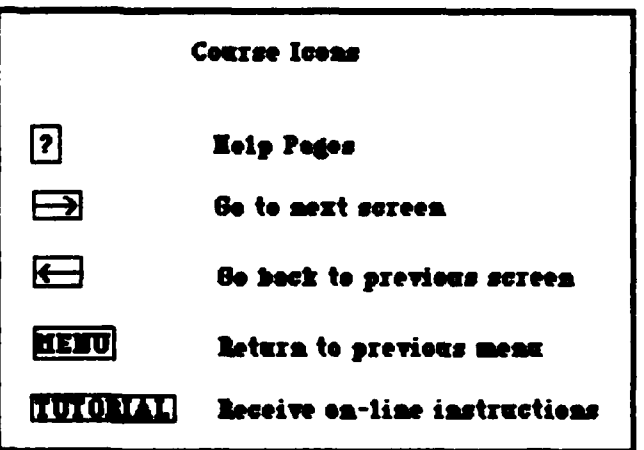

*" .- ,'" ".'.- " -"r-.r . .' " " " "" ". ,.'" '- ." "'." .' ''"-'* **'** *" " , . .. " .' .""..', "',.' "". < , . ,./ . . . , .. . .*

والمستورث والمتحرم والمراد والمراد والمراد والمراد والمراد

Section<br>
19K BNCOC MicroT.<br>
Identify Course<br>
and Section<br>
Property Course<br>
Record File<br>
Record File<br>
Review CMI Ro

Before you begin entering off-line test results you must Identify the course number and section number of your students.

<u>terministra e la provincia de la provincia de la provincia de la provincia de la provincia de la provincia de</u>

\* Mark the three digit course number with your light pen. It will appear beside the word **COURSE. If** you make **a** mistake, mark the icon START OVER and try again.

After you enter the course number, mark **ENTER SECTION.** Then mark the two digit section number.

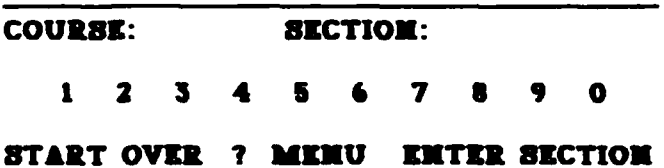

Once you enter this information, you can return to the main menu **by** marking **MAIM MENU.**

## **Create/Update Master**

Record **File** Only the **TICCIT** operator will be able to **access** this option. See the MicroTICCIT Site Manager and Operator's **Manual** for more information.

Review **CMI Roster** This option allows you to review the names **of** the students on the roster in a particular course and section.

> Before you select this option, you must enter the course number and section (option **1).** You will see a list of students and **ID** numbers in the course and section you selected.

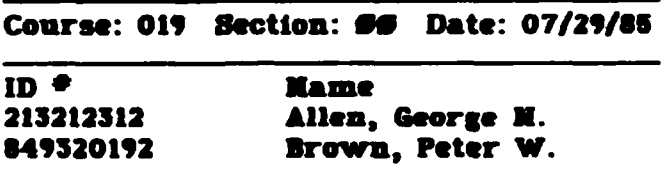

\* Mark **MENU** to return to the Main Menu.

 $\mathcal{L}$ 

Alexandrich

Maxim

<u>لەك كەنگەنگەنگەنگەن</u>

**SOUTH AND STATES** 

**Enter Off-Line**<br>Test Results

• Identify the course and section (see Menu Option **1).**

**ENTERNOON** 

**SEARCH AND TAX** 

SSelect **a** Task Cluster **from** the Course Menu.

\* Choose a task **from** the Task Cluster Menu.

\* Enter the test results **for** each student enrolled in the course **by** marking **GO** or **NOGO** under the appropriate Test Attempt number (example data entry page shown below).

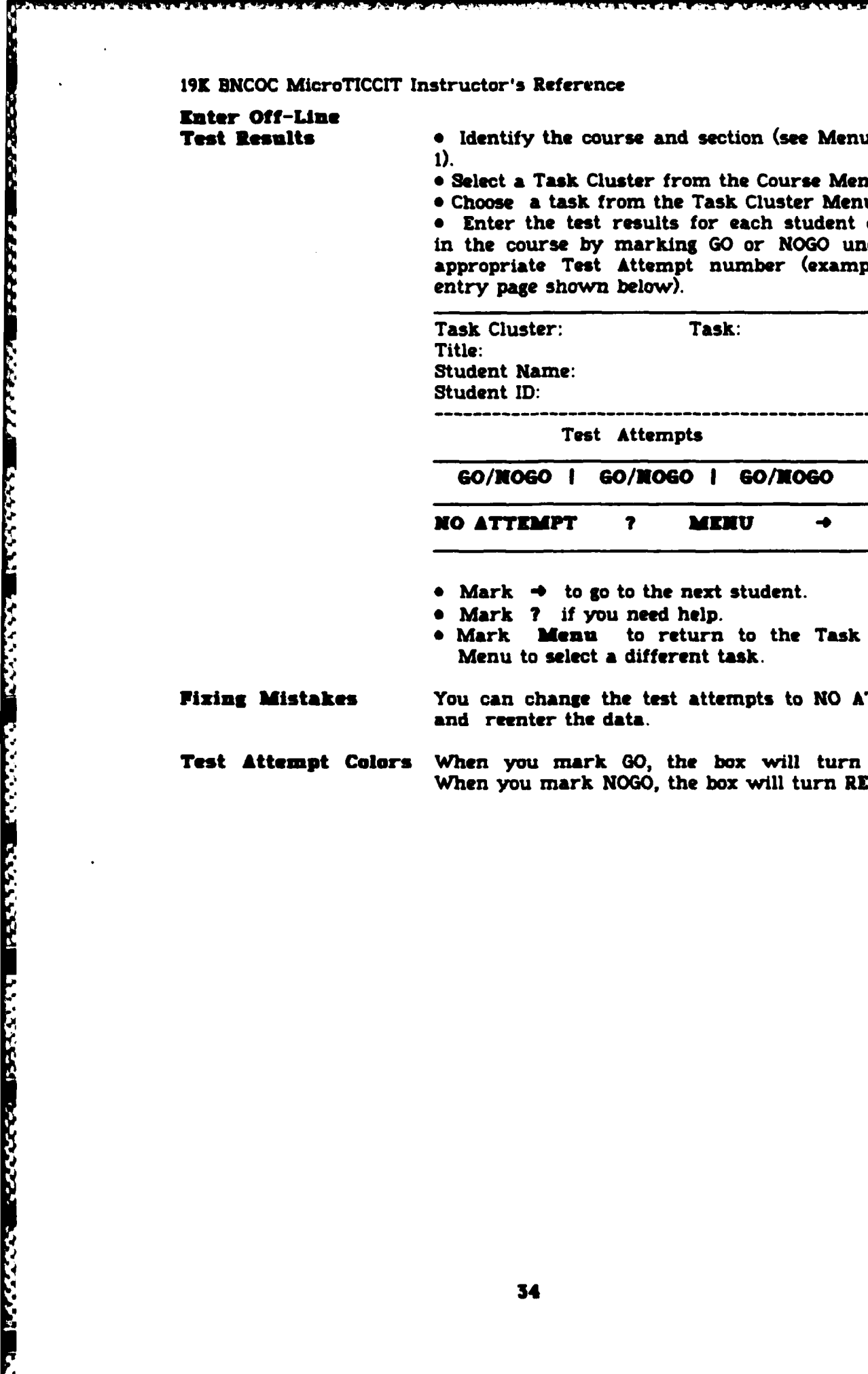

**NO** ATTEMPT **? MERU -**

- \* Mark **-4** to go to the next student.
- 
- **\*** Mark **Menu** to return to the Task Cluster Menu to select a different task.

**Fixing Mistakes** You can change **the** test attempts to **NO** ATTEMPT and reenter the data.

Test Attempt **Colors** When you mark *GO,* **the box** will turn **GREEN.** When you mark **NOGO,** the box will turn RED.

1999-1999-1999

**ANSWERS ARRAIGHTS CACCOGE CAN AND THE CAN ARRAIGHT CAN ARRAIGHT** 

WAS A STRAINED REARING CONTRACT

**Print BDCOC** Reports This option allows you to print the **DNCOC** Master Record. You **are** taken to the sub-menu shown below, which lists four choices:

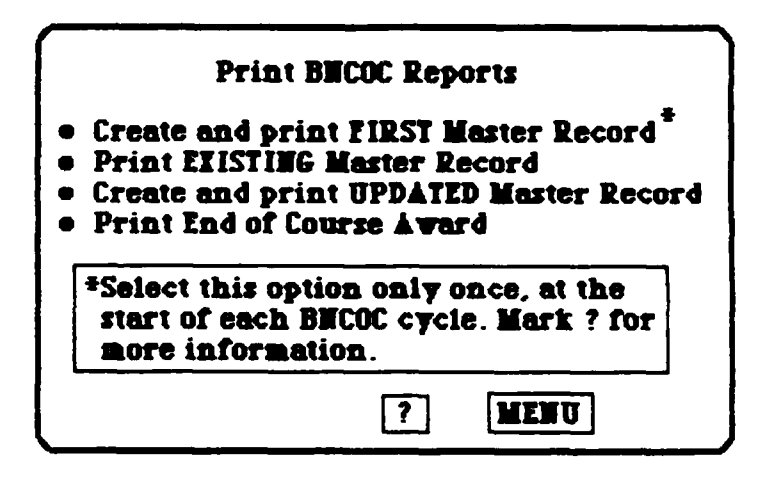

You will not use Option 1. This is reserved for the **TICCIT** operator.

Option 2 prints **the** current **Master** Record file and will not include **any** changes or additions made since the last update.

Option **3** will **read** the data in each student's permanent record file and completely revise the existing Master Record file. This process will take up to several minutes.

The printout **of** Option 2 and **3** will list each student's name and **ID** number and his results on each **BNOCC** test, both off-line and on-line tasks. Results are coded as follows:

> **MA No attempt 61 = 60 on first test attempt 62 60 on smond test attempt 83 60 on third test attempt MI- 3060 on first test attempt 32 - M060 on second test attempt M3 - 3060 on third test attempt**

Option 4 will produce a list of students, their **ID** numbers and their total number **of** NOGOs within **BNCOC.** This list will be useful in determining End of Course Awards.

to response to the set of the second contract the commental second contract the second contract the second contract of the second

#### **Course 20 Messages**

<u>an di Calendria (Canada Alemão de A</u>

# **Entering Course and<br>Section numbers**

If you make a mistake while entering Course numbers and Section numbers, you will get a message.

**MESAGE:** The course number must be **3** digits. Mark START OVER or ENTER **SECTION. PROBLEM:** You tried to enter more than 3 digits for a course number.

**MESSAG:** The course number must be **3** digits. Complete the number or mark START OVER. **PROBLEM:** You marked ENTER SECTION without entering a 3 digit course number.

**MSAG: A** section number must be 2 digits. Mark START OVER or MAIN **MENU.** PROBLEM: You tried to enter more than 2 digist for the section number.

**MESSAGE:** The section number must be 2 digits. Complete the number or mark START OVER. PROBLEM: You marked the **MAIN** MENU without entering a 2 digit section number.

**Session Order** You cannot select options 2, **3,** 4, or **5** from the Main Menu without first establishing the course and section number via option **1.** You will receive a **message** at **the** top of the Main Menu display saying:

#### **Identify a COURO and SECTION** numberl

**Invalid Course and/or**

**Section** Numbers **If** you enter an invalid course and/or section number, you will receive the message below. This message will be displayed at the bottom of the screen in the color cyan: **BTACK OVERFLOW.**

**If** you are not certain you entered the correct course and section number for your students, ask the **TICCIT** operator. **If the** number you entered was correct, ask the operator to make sure that a **TICCIT** Roster File and a Master Record File have been created for that course and section.

**Creating a Master**

**.4**

**WARRANTS** 

「これは、そのことを、そのことになっているので、そのことになっているので、そのことになっているので、そのことになっているので、そのことになっているので、そのことになっているので、そのことになっているの

ا د د د د د د

**Record File <b>MISSAGE**: You are not authorized for this option. PROBLEM: The Master Record File **can** only be created **by** the **TICCIT** operator.

L **z-e** .

**S-. - ,-I.** - **Wi**

### **THE INSTRUCTOR MENU**

**Introduction The** TICCIT operator will enroll you into Course **0 when you are** registered on **the TICCIT system.** Course **0** is a special **TICCIT** course **for TICCIT** instructors, authors, **and** operators. Students **are** not enrolled in this course. **If** you Log On to Course **0,** you will **see the 8UptEMEIU.**

# ter and the supremary of the supremary of the supremary of the supremary of the supremary of the supremary of the supremary of the supremary of the supremary of the supremary of the supremary of the supremary of the supre

- **1.** Awther Nesn
- 2. **Opereter le**
- **3.** progxowmer lew
- **4.** Isitruter **leam**
- **5. Studest fem**

Menu Page **1** Type number and press enter. **[**

**As an instructor, you** will **be** able to access the Instructor Menu and the Student Menu. **Type** the number **of** the menu you wish to **access** and press **ENTER** or **60**. (Locate these keys on the right keypad.)

**Instructor Menu** If you select the Instructor Menu, you will be given a new set of options. They are:

#### Instructor Menu

- **1.** Student Progres Menu
- 2. Monitor a Student
- **3.** Terminal Status Display
- 4. Student Menu

**lienu Page 1 Type a number and press enter. []** 

 $\mathcal{L} \times \mathcal{L}$ 

**Student Progress**

الخفقين بنشيا

**REPORT OF A STATE OF A STATE OF A STATE** 

**EXPERTED** 

**Menu** The Student **Progress** Menu gives you on-line access to information about **each** student or the class progress in a particular course. You will see the following sub-menu.

Report on Individual Students

- **1.** Unit/Lesson Status
- 2. Test Results
- **3.** Predict Performance
- Class Reports
	- 4. Unit/Lesson Status
	- **5.** Course/Unit Summary
	- **6.** Predict Performance

**Press 60** for next page. On the second **page** you will be able to access two sub-menus:

> Report Support Facilities Prediction Support Facilities.

facilities are tasks for the **TICCIT** operator and are not included in this manual.

You can press the **ADVICE key** for more information.

**EXERCT SUPPORT SUPPORT SUPPORT SUPPORT SUPPORT SUPPORT SUPPORT SUPPORT SUPPORT SUPPORT SUPPORT SUPPORT SUPPORT SUPPORT SUPPORT SUPPORT SUPPORT SUPPORT SUPPORT SUPPORT SUPPORT SUPPORT SUPPORT SUPPORT SUPPORT SUPPORT SUPPOR Individual Reports** To **access** information about **an** individual student's progress, you will need to know the course number and the student's **ID** number. You will be able to find information about **all** lessons and tests completed **by** students **on-Un. TICCIT** reports several kinds of information such as time in a lesson or unit, status (pass/fail), score, attempts. Note that information is displayed in the appropriate **TICCIT** colors; that is, red for fail, green for **pass,** black for not started yet, etc.

> **Note** also that a TICCIT unit corresponds to a **BNCOC** task cluster; a TICCIT lesson corresponds to a **BNCOC task.**

> Results of tests entered using Course 20 will not be See the description of Course 20 to access that information.

Class **Reports** To access information about **all** of the students enrolled in a course, you will need to know only the course number and the section number.

. . **...** al **. -** \* a \* **r.,o-.-** % **o °.o** \* \* **.** \* **.-** \* \* **• . ° °** . \*\* \* -- **.** ..... \*.

AT ST

Printed Reports **TICCIT** Student Progress Reports may **be** printed if your system **has a** printer. The 19K **BNCOC Master** Record can be printed using the utility located in **TICCIT Course** 20.

> **If you do not know the section number, ask your TICCIT operator for assistance.**

**MONITORIMG <sup>A</sup>STUDENT** When **a** student is using a MicroTICCIT course, you may monitor his activities on-line **by** selecting this option. You will need to know the terminal number where the student Is working. When you select this option, **TICCIT** will inform the student that he is being monitored with a message at the bottom of **his** display screen.

**TERMINAL STATUS**

**MARCHINES AND DESCRIPTION OF A STATE OF A STATE OF A STATE OF A STATE OF A STATE OF A STATE OF A STATE OF A ST** 

**CONTRACTOR** 

**SAN AND AND INCOME.** 

**RANGE RANGE BANG BANG BANG** 

DISPLAY The purpose of this **TICCIT** utility is to allow you to see which terminals are in use or available for **use.** You may need this capability if **TICCIT** terminals are located in different areas or rooms or if there are a large number of terminals in the **TICCIT lab.**

**ST'UDET MENU This** option **allows** the instructor to use the Student Menu without returning to the Super Menu. The Student Menu offers the following options:

Student Menu

- **1.** Mailbox
- 2. Terminal-to-Terminal
- **3.** User Directory
- 4. Change Courses
- **5.** Videotapes
- **6.** Change Passvord
- **7. Gaaes**

**Hera** Peg **1 Type a** number **esM** prese enter. **[**

**Mailbox** Instructions for using the **TICCIT** Mailbox are provided on-line. Instructors might leave messages for other instructors or students.

**Terminal-to-Terminal** Instructors or students can call another terminal **by** typing the terminal number and use MicroTICCIT to type **messages** to each other.

<u>Material el el el del de la contexa de la la la Materia de la la la la la la la la la la la la contexa de la d</u>

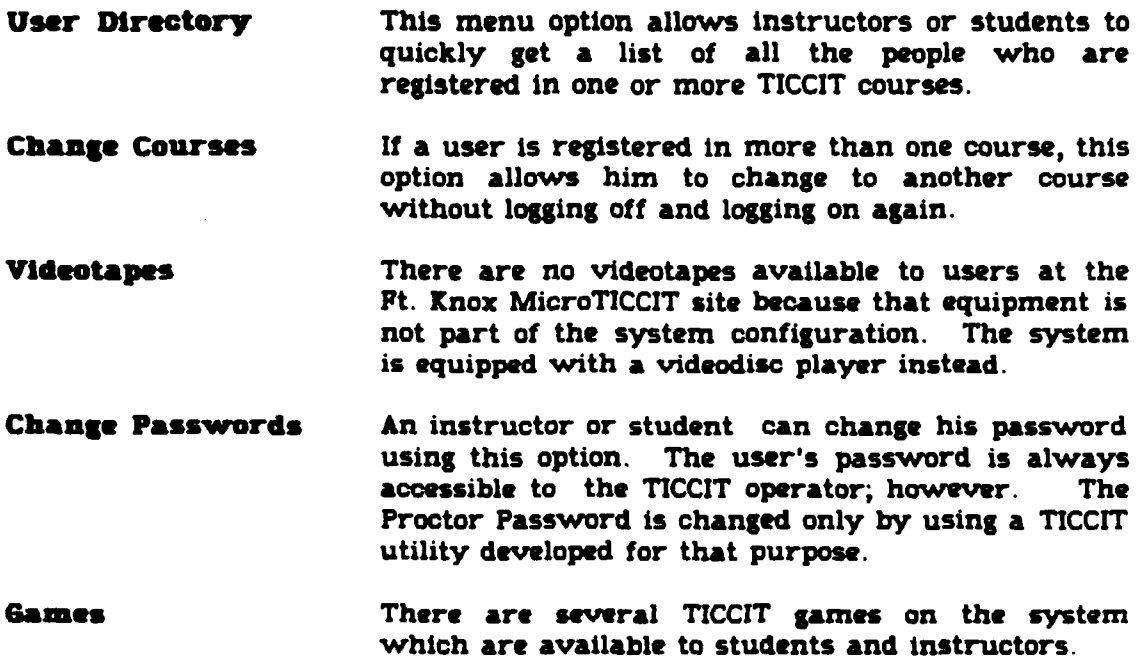

<u>innis</u>

S

<u> André Mole de Alais Mole .</u>

**TACTORY MARKET MARK** 

**A SECOND DESCRIPTION DES SECONDS DES SOLS DES SOLS DE L'ASSES DE L'ASSES DE L'ASSES DE L'ASSES DE L'ASSES DE L** 

itistica

<u>inini ili sissini sist</u>

ilitir

#### **USIN6 A** LIGHT PEN

**SATISFACTION** 

Introduction The **CMI** system and MicroTICCIT courseware has been written to make data entry as simple as possible. Therefore, all user responses except *for* logging **on and** off and using proctor functions require you to **use** the light pen. This is true for both instructors and students.

> The on-line tutorial in Course **19** also has instructions for using the light pen.

**The Light Pen 32 The light pen is part of the MicroTICCIT terminal.** It looks like a black overgrown pen and is attached to the terminal on a long back cord. **A** light pen is called an "input device" because you use it to input information to the computer. The computer keyboard is another kind of input device.

**Using a Light Pen** The computer knows exactly where you have touched the display screen with the light pen. So, when you touch **the** pen to the screen, you are sending data to the computer.

> When you mark certain locations on the display **screen,** the computer will respond. You will use the light pen to do three main things:

> **a** Mark icons such as the right and left arrows and the **MENU** box.

> **\*** Mark the **CYAN** menu items to branch to those task **clusters,** tasks, or tests.

**a Mark** answers to activity and test questions.

Error **Messages If** you touch the light pen to an area of the screen that is not programmed to accept a response, **TICCIT** will tell you where you should have responded. Your incorrect **response** is ignored **by TICCIT.** You cannot get into trouble by touching the wrong place on the **screen,** so feel free to experiment.

#### USING THE KEYBOARD

Introduction The MicroTICCIT keyboard is divided into three areas: The right-hand **keypad,** the center keypad, and the left-hand keypad. You will only use the keyboard for a few specific functions. Most of the time you will use the light pen for data entry. (See Using the Light Pen.)

**The** Center **Keypad** The Center Keypad is the part of the keyboard that looks almost like a typewriter. It also looks very similar to the keyboards **of** other computer systems. You will use this keyboard for entering commands and passwords when you give students access to restricted tests. You will also use it when you log on and off MicroTICCIT.

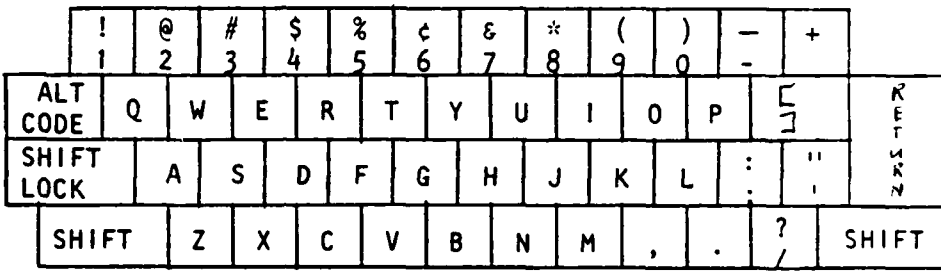

**Right-Rand Keypad** The right-hand keypad has several special function keys. This keypad is specially configured for the **TICCIT** system. There are three keys that you will

use quite often:<br>**ATT'N, ENTER, ATT'N, EXTER, and ADVICE. When** you use **A the ADVICE** function key you will also **use 60, BACK. and EXIT.**

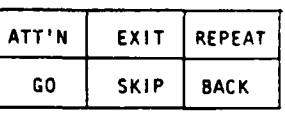

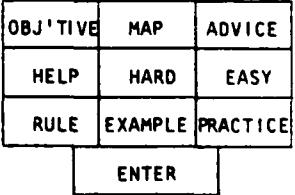

**ATT'M When you press the ATT'M** key, you are asking for the computer's attention. You will see the prompt character **I I** at the bottom of the screen waiting for you to type information. For example, you might type **"a"** for **"off"** and press **ENTER** to log off MicroTICCIT.

**-. . - . I** - - **- .W . .-**

- **ENTER** The **ENTER key** is **always** used after you type some information at the computer keyboard. When you **press** the **ENTER key,** you **are** sending the data you typed to the computer.
- **ADVICE** This TICCIT function key is usually programmed to give you more information about whatever you see on the screen. You will only use the **ADVICE key** when you are using **TICCIT** programs. The **CMI** System and the MicroTICCIT courseware use special ICONS such **as ?** or **HELP** to branch the user to help screens.
- **GO, BACK, and EXIT** Pressing the *60* key will advance you to the next screen. **BACK** will return you to the previous screen. **EXIT** will return you to wherever you came from when you pressed the **ADVICE** key, probably to a menu.

**MAP** You may sometimes see instructions that tell you to press the **MAP key. MAP** is a **TICCIT** function. The **CMI** System and the MicroTICCIT courseware for 19K **BNCOC** have menus and do not use **TICCIT** maps. **If** you press the **MAP key,** you will return to the last menu that you used.

# **The LEFT-HAND**

**ACCEPTANCE RESERVED TO A SECOND PARTICIPAL IN THE SECOND PROPERTY OF A SECOND PARTICIPAL PROPERTY OF A SECOND P** 

たんなん いっと あいいん いんかん いっという

T.

**Keypad The left-hand keypad has several keys that you** will use to move the cursor, the character that tells you where you are entering data on the **keyboard that** looks like this: **[ ].** You will not always **see a** cursor on the screen.

> The keys you will use **NOTE** INSERT JUSTIFY to move the cursor are the four arrow keys and the **TAB** key.  $A^x$   $A^x$

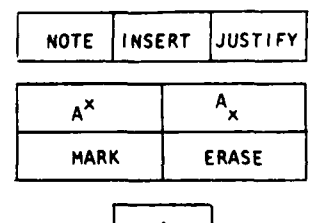

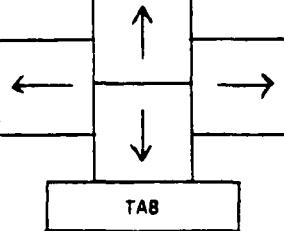

#### **USING THE NOTE KEY**

**NOTI** Notice the **NOTE** key at the top, left-hand corner of **the** keypad. You can use this **key** when you want to make a comment about the **CMI** system or any part of the MicroTICCIT courseware in Course 20. Your comments about the MicroTICCIT courseware that you will **be** using will assist the developers in making improvements. MicroTICCIT provides an easy method for you to provide information while you are using the material. Please read the instructions below carefully.

※「大きく、そのような、そのような、そのも、そのような、そのような、そのような、そのような、そのような、そのような、そのような、そのような、そのような、そのような、そのような、そのような、そのような、

Procedures **a** Find the **NOTE key** at the top **left** of the MicroTICCIT keyboard.

> **\*** When you are logged on MicroTICCIT, press the **NOTE key** at any time you wish to make a comment about anything you **see** on the screen. **e** You will immediately see a blank screen. Type your message. Use the Left Arrow **key** to **erase** an error if necessary.

> **a** MicroTICCIT will record the name of the course you **are** using and specific information about the exact location in the course. It will also record your message.

> **#** You **have a** choice between leaving a **SIGNED** or an **UNSIGNED message.**

> \* Find the **MAP** and the EXIT keys on the *far* right **of** the MicroTICCIT keyboard.

> **\*** Press EXIT to record a **SIGNED** message. **TICCIT** will name your message and your name.

> **\*** Press **MAP** to record an **UNSIGNED** message. TICCIT will save your message, but will not record your name.

**Ramatering the** CourseYou will automatically resume **the** course at the exact location at which you left. Press the MOTE **key** any time you wish to leave a message or a comment.

### **TICCIT COLORS AND WHAT THEY MEAN**

Introduction When you use the 19K **BNCOC** Course, the colors that you will **see** on the menus have special meanings. Colors used to display menu options reflect the present status of the student within that Task or Task Cluster.

**CYAN Menu items will ordinarily appear in <b>CYAN** until a change in the student's status takes place. **CYAN** (light blue) means that the student has either not entered that lesson material before or he has not completed it. **CYAN** usually indicates that the area is light pen active; that is, touching the area with the light pen will cause the computer to respond in **some** way.

**RED A** menu item displayed in **RED** means that a test was attempted and failed. The student's performance data records on **TICCIT** will reflect a **NOGO** result for that task. Once a menu item has changed from **CYAM** to RED, it will remain RID until the student **passes** that test.

**GREEM When a student has passed a test, the color of the** task title n the menu will **change** from **CYAN** (or **RED)** to GREEN. Students will not be able to select or reenter **an area of** the coursaware where the menu is colored **GREEM.** The student's performance data records on **TICCIT** will reflect a **GO** result that for that task.

**YlLLOW** When a menu item is displayed in YELLOW, the student has started this activity but has not completed it. **YELLOW** will never be used for tests because a student must finish a test before exiting. **A** test which is not completed will be considered an official test attempt. The menu item will be displayed in **RlD** until the student has successfully passed the test.

BLACK When **a** menu item appears in **BLACK,** the lesson or test has not been accessed **by** the student. Ordinarily, the color **CYAR** will be used **in** 19K **BNCOC** courses.

**WHITE WHITE** menu items may indicate that the lesson or test must be completed off-line; that is, in the field or classroom.

#### **FEEDBACK MESSAGES AND WHAT TO DO**

والمناولة والمتواط والمسار والمسارات والمسارات

- Introduction TICCIT puts feedback messages on the bottom line of the display screen **from** time to time. Hopefully, none of **these** messages will indicate serious problems.
- Courseware Errors **If** you should get a full screen report that you cannot branch to a certain location, or other kind of message indicating courseware problems, call the **TICCIT** operator. You should not get these kinds of **messages** unless you **are** reviewing courseware which is still under development.

<sup>a</sup>**TICCIT** software error. This is serious. Tell your **TICCIT** operator immediately. The operator will probably need to call Hazeltine, so write down the exact message that you received and try to remember what you did just before you got the message.

- **EXECUTE:**<br> **EXERCISE AND WEAT TO DO**<br> **EXERCISE AND WEAT TO DO**<br> **EXERCISE AND WEAT TO DO**<br> **INTEGRACE MESSAGES AND WEAT TO DO**<br> **INTEGRACE MESSAGES AND WEAT TO DO**<br> **INTEGRACE MESSAGES AND WEAT TO DO**<br> **INTEGRACE TRISPER When** You Log **On** When you **log on** and enter a course number, you might get **a** message that "You are not registered for this course." You may have typed the wrong user **ID** or wrong course number. Try again. **If** you **get** the message again, tell your **TICCIT** operator.
	- **Using the Supermenu** If you have an instructor's authorization code, you cannot **access** the Operator Menu. **If** you select that option, you will **get** a **message saying, "You are not authorized for this option."**

Menus list the options that you can choose. You will type a number and press **GO. If** you type a number that doesn't exist, you will get this **message: "Seleot from the options given."**

#### **CMI and Courseware**

Error **Messages If** you touch **the** display screen at the wrong place using your light pen, **TICCIT** will tell you about it. wing your light pen, TICCIT will tell you about it.<br>
The message will probably tell you where you<br>
should have pressed.<br>
If you are taking a test, for example, TICCIT will should have pressed.

**If** you **are** taking a test, for example, **TICCIT** will tell you, to **"Mark in the location specified."**

I

**L~Z!**

#### **ATTENTION FUNCTIONS**

**ATTENTION**

**Commands As** an instructor, you will need to know about three of the Attention Commands:

> Oo\* or aoff **---** Use this command to log **off** and save **all** the data you have entered.

> **Op" --** Use this command to call the proctor function when you want to give a student **access** to a restricted test.

> **"x" --** Use this command to access the student menu. You will **be** able to change to another course and other actions.

#### Complete list **of** Attention Commands

- a Supply the correct answer
- **c** Use the calculator function
- **d Show the** results of fixed length tests
- **Im** Return to course map or menu
- n Do not monitor **me, clean** up status
- off Log off **TICCIT, save my results**
- **p** Use proctor functions--password needed
- **s** Enter **survey mode**
- **x Go** to **the** student menu
- **y** Answer a cal

Some **of these** commands may be turned off **by** the courseware developers for users in student mode.

You can display the list of Attention Commands online **by** pressing **ATTIN and** then the **ADVICE key.**

**Using the ATTIN Function • Log on to TICCIT.** 

そのことの時代のことを見えるということができます。このことには、このことには、このことには、このことには、このことには、このことには、このことには、このことには、このことには、このことには、このことに

Kajo

**\*** Press the **ATT'N** key.

Press the letter corresponding to the commands listed **above** using the center keyboard. \* **If** you select **"p"** for Proctor function, then press TAB and enter the Proctor Password.

\* Press **ENTER.**

#### **PROCTOR FUNCTIONS**

**PROCTOR Commands** When a student wants to take a restricted test, you must use the proctor function. The only proctor command you will use is the "**v**" command. A command you will use is the **"y"** command. **A** complete list of proctor functions is included in the<br>TICCIT documentation provided by Hazeltine documentation Corporation.

**"y"** Allow student to take a restricted test

# **Using the Proctor**

ר לי לא לא לא לא לא לא לא לא

**BARA INGGUNA KABBADI DI TITA MGA TA KATANG KATANG KATANG KATANG KATANG KATANG KATANG KATANG KATANG KATANG KATA** 

#### **• Press ATT'N.**

- **\* Type** *up"* **and press EMTER.**
- **\*** Press **TAB** and type the Proctor Password.
- \* Type **"y"** and press ZNTER.

#### **USING THE VIDEODISC PLAYER**

**NATURE AND SERVER OF THE CONTRACT OF THE CONTRACT OF THE CONTRACT OF THE CONTRACT OF THE CONTRACT OF THE CONTRACT OF THE CONTRACT OF THE CONTRACT OF THE CONTRACT OF THE CONTRACT OF THE CONTRACT OF THE CONTRACT OF THE CONT** 

NASA MATA PARA SA SA SA TANGGAN TANGGAN TANGGAN TANGGAN TANGGAN TANGGAN TANGGAN TANGGAN TANGGAN TANGGAN TANGGA

I Ę

V,

Introduction The MicroTICCIT courseware designed for 19K **BNCOC** often has material stored on videodisc as well as the computer. The section of this manual titled "What's On Line" includes information about whether or not the part of the **BNCOC** course you wish to **use** has a videodisc.

> Using **the** videodisc player is a simple process. The operating procedures are divided into steps to **TURN-ON** and **SHUT-DOWN** the recorder.

Turn-on **Produre \*** Select the proper videodisc for **the** course you are using from your videodisc library. Ask your **TICCIT** operator for assistance if necessary.

> \* Check **the** two toggle switches on the **rear** of the videodisc player. The **EXT CPU** switch should be in the ON position and the **SC/SYMC** switch should be in the **ZXT** position. In other words, both switches should **be** selected towards **these** positions to allow **TICCIT** to control the player operation.

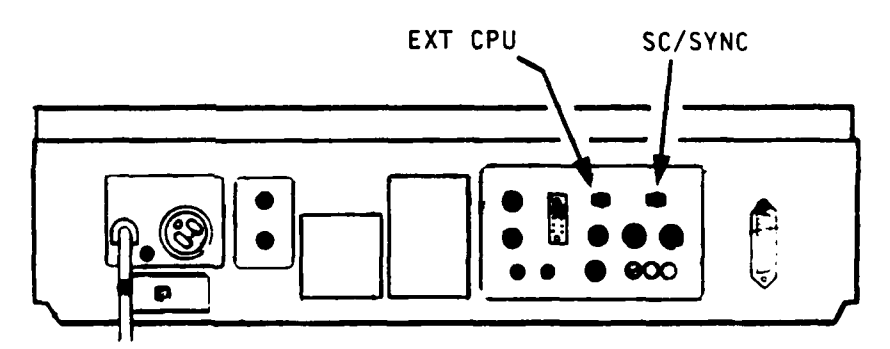

The POWER switch is located on the top rightmiddle of the player just to the left of the remote control

unit. **Press** the switch<br>once to turn on and **you will** be ready

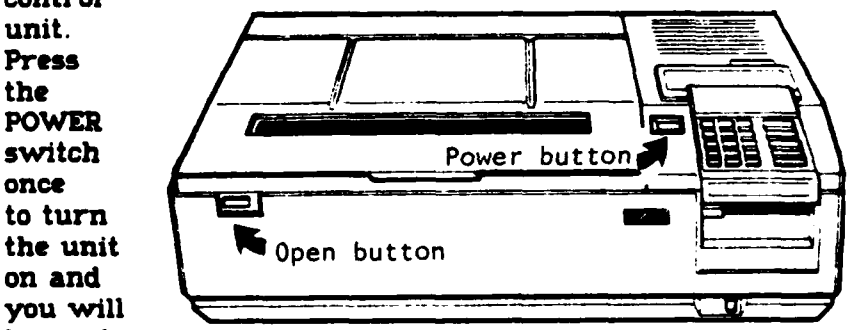

to load your course disc.

-Y'.,k **::'** ;'.;, . -?,,',;;.i .,,,. *,* **- ,** *.* , ,., -, *'.0* ,, **,',** , N . N'. '', -,.,; ' ; *," ;', ' ;''1,0-:*

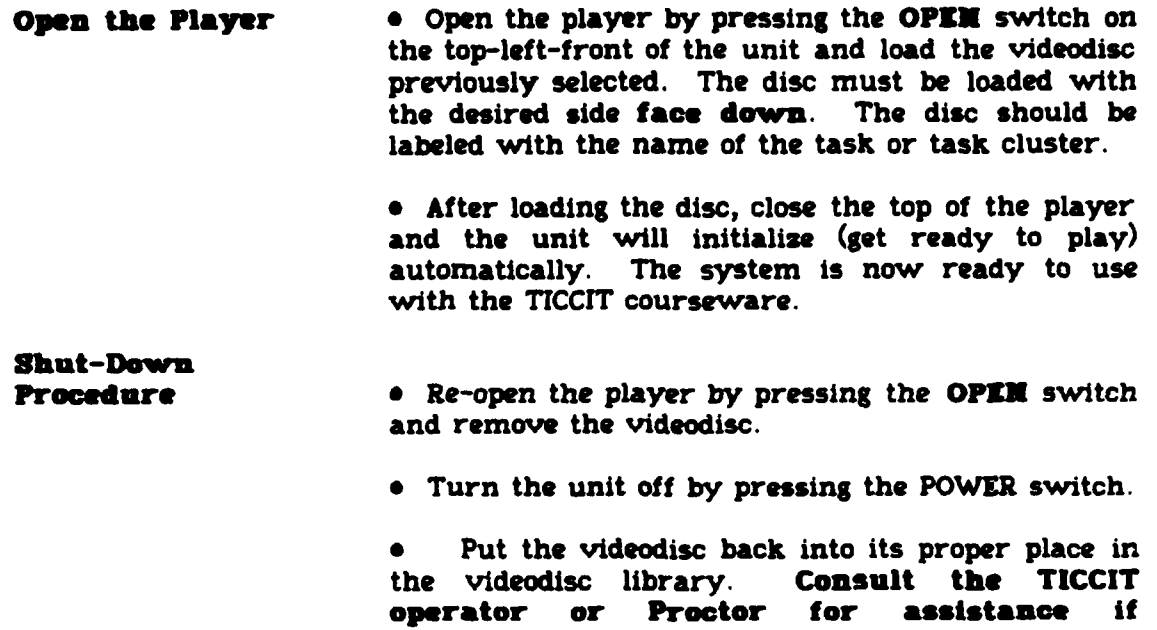

necessary.

aeOi '''" **.' N** ""i,, • -, -' ;d ;. -- "-,;

### Logglng **Off** Procedures

Introduction When you are ready to stop what you are doing at<br>the MicroTICCIT terminal, you will follow the the MicroTICCIT terminal, logging off" procedures.

**Before You**

Ordinarily, instructors will want to return themselves and the **BNCOC** students to the MAIN **MENU** before logging off.

**TICCIT** will store the user's course location when you log off and will return the user to that exact location when he logs on again.

Unless, there is **a** specific reason, return to the Main Menu before following the procedures below.

#### Procedures

**A MERITAN SERIKA SERIKA SERIKA SERIKA SERIKA SERIKA SERIKA SERIKA SERIKA SERIKA SERIKA SERIKA SERIKA SERIKA SE** 

**RACH** 

<u>Edithicida</u>

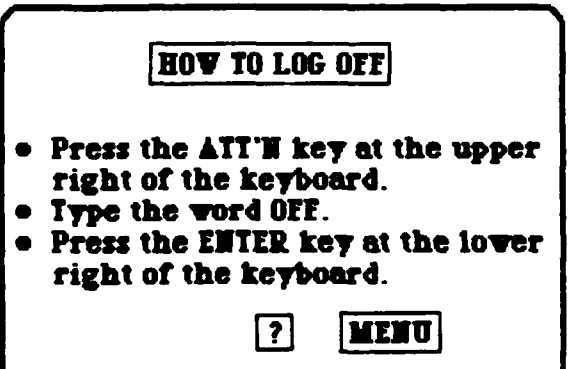

**On-line Help The Course Menu of Course 19 has an icon called QUIT. If** you touch this icon with your light pen, you will receive instructions about logging off.

**LALACARALA** 

#### **,WHAT\*3 ON LIK?**

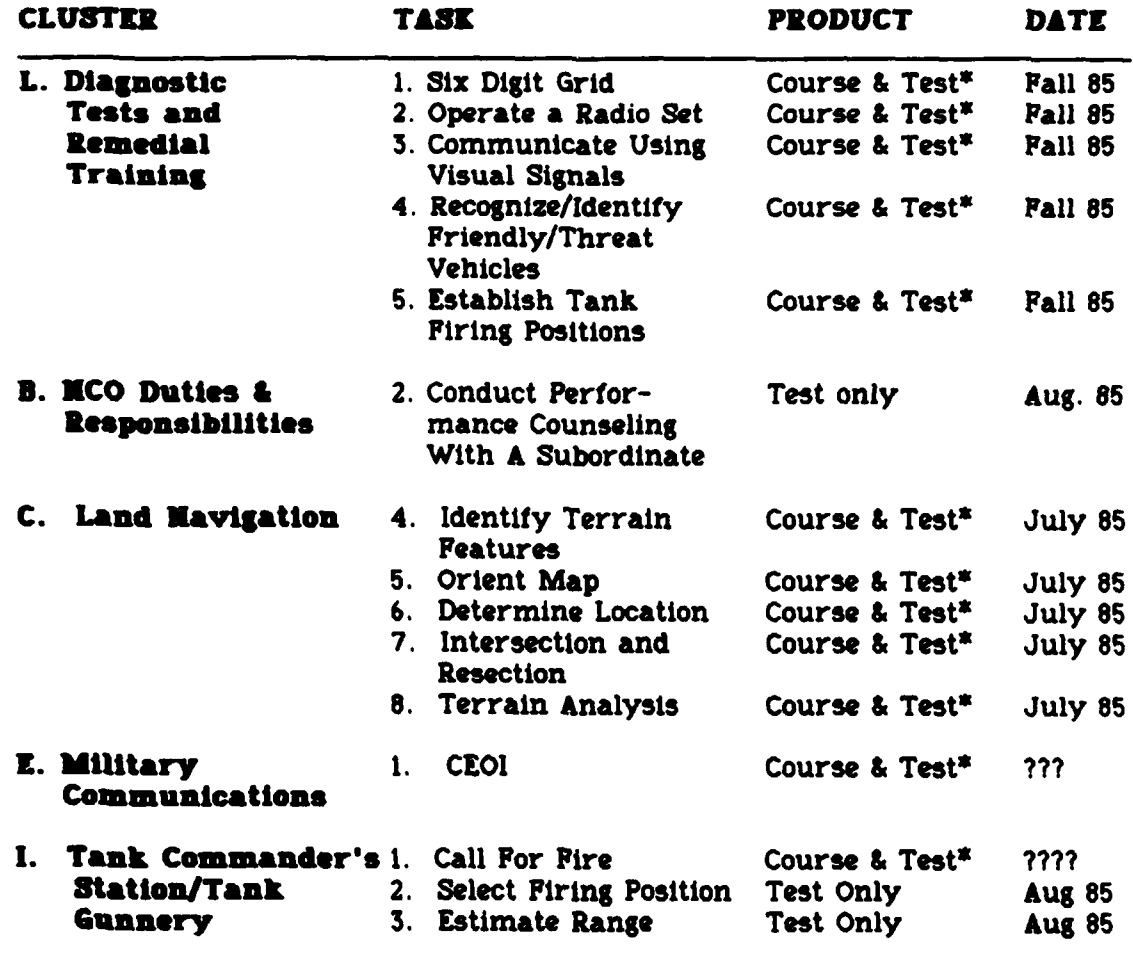

'Requires Videodisc

*"\* '* \* *,\_-r* \* **\*,..** \* *,* . *.4.'. - ,* .\*. *....* . *'. ' , " "., ,." - . ". ;" .. . .. .. .... .- , ...... ,.*

S52

.

VALLE IN THE CONTRACT CONSULTING AND THE CONTRACT OF CONTRACT OF THE CONTRACT OF THE CONTRACT OF THE CONTRACT OF THE CONTRACT OF THE CONTRACT OF THE CONTRACT OF THE CONTRACT OF THE CONTRACT OF THE CONTRACT OF THE CONTRACT

**NATURAL PRESERVATION CONTROL INTERFERING CONTROL** 

### **INSTRUCTOR GLOSSARY**

**TATION IN THE STATION** 

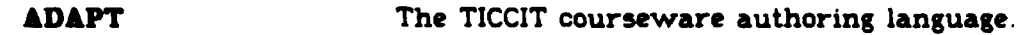

*Change And Administration of the Change Administration* 

- APT **A TICCIT** courseware authoring language which has been largely replaced **by ADAPT** but which is still used by authors for creating course maps and test control files.
- **ATT'N key A function key on the MicroTICCIT keyboard which** must be pressed to **LOG ON, LOG** OFF, or access other Attention Functions.
- **CAI** An abbreviation for Computer Assisted Instruction, a term used to refer to instructional materials delivered on a computer; also called courseware.
- **CBI** An abbreviation for Computer Based Instruction, a term used to refer to instruction delivered **on** a computer; also called **CAI** or courseware.
- **CLI** An abbreviation for the Command Line Interpreter, as special interface program that allows you to communicate with the operating system.
- **CMI** An abbreviation for Computer Managed Instruction, a term used to refer to programs used to collect and report student performance data as they use computer *instruction.*
- computer terminal **A** display screen and keyboard or other input device (such as a light pen) that lets you communicate with a computer.
- **console** Another term used to refer to the Data General terminal.
- **Course 0** A special TICCIT course for authors, operators, instructors, and programmers that gives user access to the Super Menu.
- **Course 19** The 19K **BNCOC** MicroTICCIT course which includes courseware, tests, an on-line tutorial, and course menus.
- Course **20** The 19K **BNCOC** MicroTICCIT course which includes **CMI** utilities, such as a utility for entering off-line test results for students listed in a particular course and section and a utility for printing the **BNCOC** Master Record and other reports.
- **courseware** A term used to refer to instructional materials designed to deliver instructional materials on a computer; also called **CAI.**

MicroTICCIT Instructor's Glossary

**MARCH TLANDA CONTRACT DESCRIPTION OF SECOND AND SECOND OF** 

**MARKA AREA MARKET CONTROL AND AREA AREA AREA AREA AREA** 

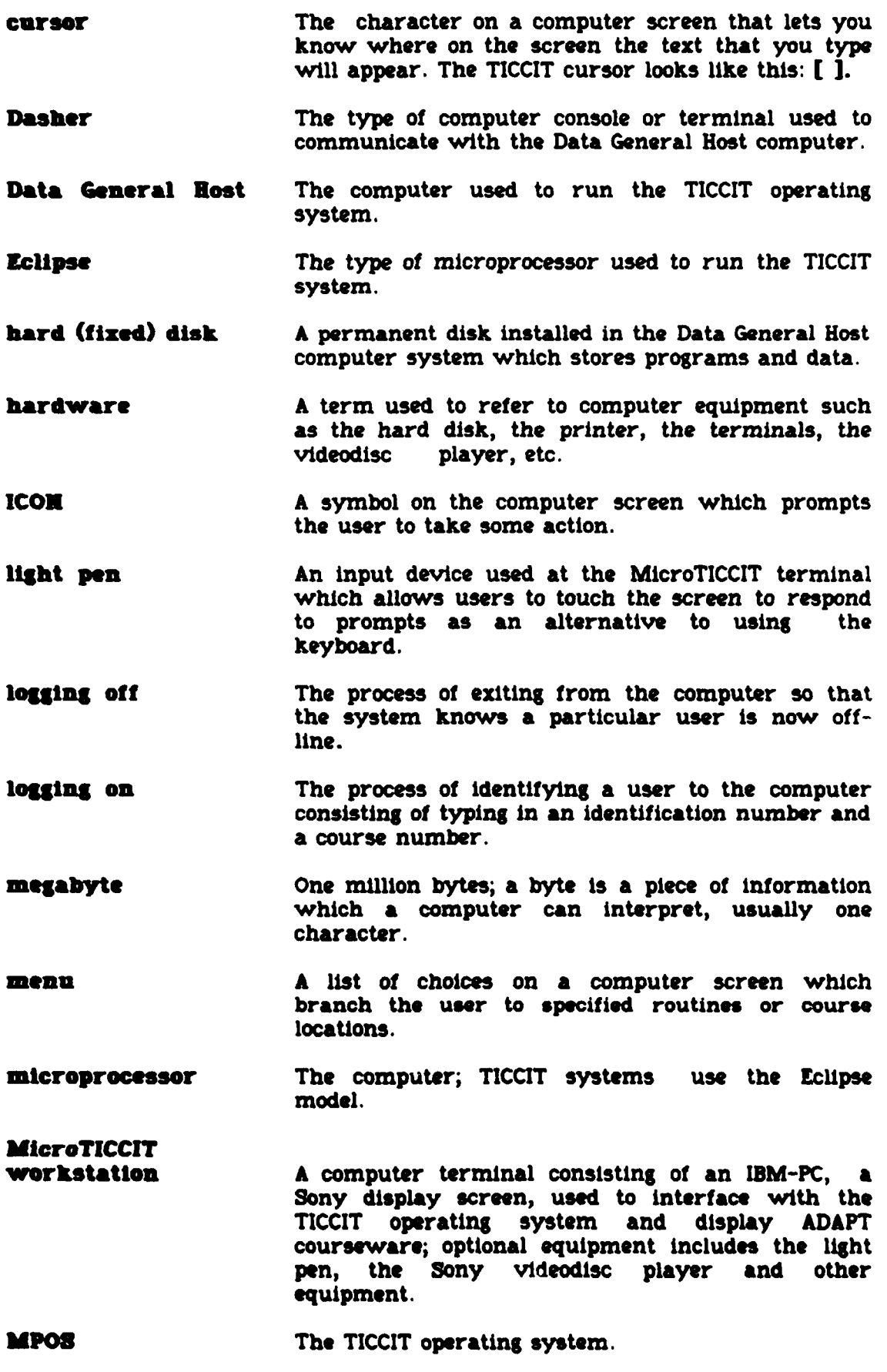

54

**..-,.:,:, . c....- \_.-,. ... , .,... ..** *...* **\_ .. ... -. ,.. ... ... .... ,.. \_. .,...,\*&.........**

ふつい あいきょう いんこう しょうかん いっこう アンドランド こうしょう アンディング・アイディング アイディング

アクセット・アクセット アクセス・アクセス アクセス・アクセス アクセット・アクセス

**MOTE key A** MicroTICCIT function **key** which accesses a TICCIT utility which allows a user to interupt a course at any location and type in a message; used to collect information from users.

- **NOVA** The name of the microprocessor used in some **TICCIT** systems; now replaced with the Eclipse model.
- **off-line courseware** Parts of a course not on MicroTICCIT.
- **off-line utility A** program which performs a particular task, as opposed to application programs, which is run on the Data General console, not the MicroTICCIT terminal, such as MLOAD (load a **TICCIT** module), etc.
- **on-line courseware** Any part of the course which has **TICCIT** cour5eware.
- **on-line** utility **A** program which performs a particular task such as the Student Progress Reports, which can be accessed at the MIcroTICCIT terminal (e.g., on-line).
- **operating system** A collection of programs that perform tasks such as  $\frac{1}{2}$  loading other programs into memory and other programs into memory and controlling system peripherals such as the display screen, the printer, the videodisc, disk drives, etc.
- **Proctor password A** password which gives a user access to TICCIT's Proctor functions.
- **prompt Any word or symbol on the computer screen which suggests that the** user should enter information.
- **RDO8** An abbreviation for **Real-Time Operating** System, the Data General's multi-user operating system.
- **restricted test A TICCIT** test that cannot be accessed **by** a user in student mode without intervention **by someone** who knows the Proctor password
- **software Computer programs.**
- **8YSOP An abbreviation for System Operator.**
- **TAL** An outdated version of the **TICCIT** authoring language; now replaced **by ADAPT.**
- **TICCIT operator A** special user who is authorized to conduct registration, transfer courseware, etc.
- **TICCIT** proctor Usually an instructor who has some training in the use of the **TICCIT** system but who also manages the instruction in the **TICCIT** lab.

MicroTICCIT Instructor's Glossary

**CARL CARAC** 

**utility program A** program designed to perform a task such as run a Student Progress Report as opposed to **TICCIT** courseware or other application programs.

**\_56**

**4'**

.4

 $\ddot{\phantom{1}}$ 

**م.** 

Ę

**user ID** The unique number assigned to **a** user during the registration process which is entered during logging on. The user **ID** is from **I** to 9 digits.

**Index**

**MARINA MARINA NA PASA NA PARTE NA PARTE NA PARTE NA PARTE NA PARTE NA PARTE NA PARTE NA PARTE NA PARTE NA PART** 

MANATH ANN SEAN AN SEART REAL AN SEARCH AN

**ADAPT, 4** *Course20*, 36 **ADVICE** key, 42-43 courseware, 46 APT, 4 cyan messages, 46 Attention functions, 47 light pen, 41 **ATT'N** key, uses of, **19,** 22, logging on, 46 authorization code, **13** Author Menu, **11** function keys (MicroTICCIT), **BNCOC** courseware, on-line, 52 games, 40 **BNCOC** reports, *sead'aster Record* icons bringing TICCIT UP, 20 defined, 6 **CLI,** *seeCommandLine* in *Course2O, 32* CMI Roster File, **33** instructor role (BNCOC), **5** Command Line Interpreter, 2 *Cour-sO, 11,* 37 keyboard, **9, 31,** 42-43 *Coors al 9* keypad described, **10,** 24-25 center, 42 icons, 24-25 left-hand, 43 logging on, **22-23** right-hand, 42 course menu, 24 purpose, **6** light pen, **9, 31,** 41 sub-menus, 25 logging data, **18** tests, **25** logging off, **<sup>51</sup>** tutorials, **10, 15,** 24 logging on, **22-23** *Coursr2O* **ADVICE,** 22 feedback messages, **36** procedures, **<sup>23</sup>** icons, **32** main menu, **10, 32 MPOS, 3** course number, 14 mailbox **(TICCIT), 39** courseware **MAP key, 43** off-line, **4 MENU** (icon), **6,** <sup>25</sup> TICCIT structure, **16** MicroTICCIT cursor character **network controller**, **3** Data General Modes, *of* user, **13** components, 2 MPOS, **3** operating system,2 Diagnostic Tests **28-30** network controller, **3** accessing, **30** NOTE key, **44** described, **29** data, **18** purpose, **7** reports, 18

وأستعر المستروح والمراجع والمسار المستراك والمستروح والمستروح والمستروح والمراجع والمستروح والمستروح والمستروح والمستروح

Feedback messages **27,** 47-48, **51** supermenu, using, 46 47-48 in **Courselg,** 24-25 *Interpreter* Instructor Menu, **10,** 37-40 described, **32-36** prerequisites, **<sup>23</sup>** purpose, 9 *seemlso,TICCIT* on-line, **4, 52** Master Record **(BNCOC), 17** defined, 22 parts of the system, **3 workstations, 3** uses of, **18,** 44 **ENTER key,** 43 off-line data entry system, *(see CourseO)*

<u>. A ja valandija se ja se slovenska se ja slovenska</u>

an an am an

**.. """..\* . -". . . "" ; "- . . . "-"-"- "' .** ; **"-"-'-", ". ". ." .," ." ."- . ." . .- "2 ''' .' . ., '""""**.

#### Index

**ANTERNATIONAL PROPERTY** 

**AND CONTRACT AND ANNOUNCEMENT OF A PARTIES** 

التعام فالتعام فيعما

**CONTRACTOR** 

**Change Control** 

Operator Menu, 11 TICCIT operator passwords tasks, 13, 36, 50<br>changing, 15, 40 TICCIT site manager proctor, **15** defined, **5** user, **13** tutorials Proctor functions, 48 **Coursel9**, 6, 25<br>Proctor password **Coursel**, 6, 25 Proctor password changing, **15** uses of, **27** user ID, **13** Programmer Menu, **11** user mode, **13** prompts (system) user password, **13 TICCIT, 3,** 20 utility programs **QUIT** (icon), 24 **, 51** on-line, 4 Real-Time Operating System, *seeRDOS*<br>RDOS defined, 2 **50** prompt character, 20 videodiscs registration, **13** with courseware, **8,** remedial instruction **(BNCOC) 11, 29** described, **28-30** videotapes, 40 menus, **29** purpose, **8** Reports, **17, 35, 38-39** section numbers, 14 Student menu, 12, **<sup>39</sup>** student performance data, **17** Student Progress Reports, **17, 38-39** Supermenu, **11, 37** terminal status, **<sup>39</sup>** tests **(BNCOC) accessing, 26-27** described, **25** TICCIT bringing TICCIT up, 20 colors, use of, 45 courseware structure, **16** mailbox, 39 operating system, **3** prompt character, **3,** 20 registration, 13-14 utilities, **4, 38**

,- \*

defined, **6** changing, **15,** 40 **TICCIT** site manager student, 23 **TUTORIAL** (icon), 24, **32** user directory, 40 defined, 4 off-line, 4 Student Progress videodisc players, use of, 49accessing, **30** loading discs, 49-50